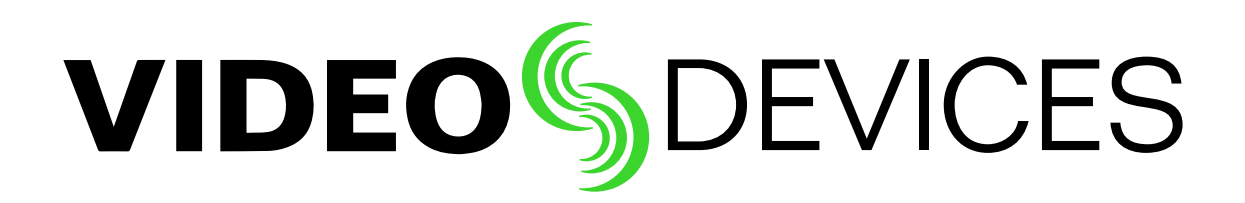

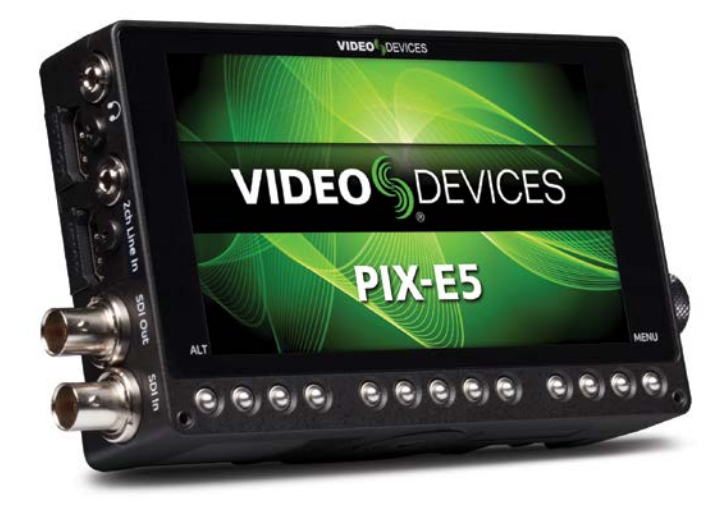

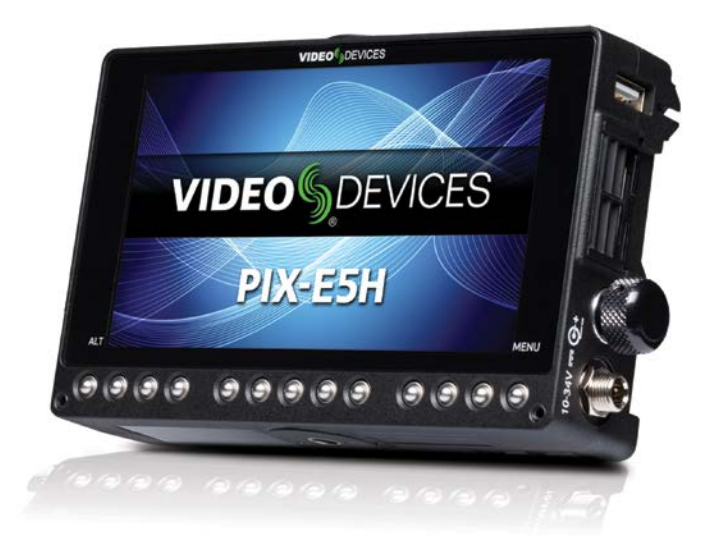

# **PIX-E5 / PIX-E5H Recording Field Monitor**

*User Guide*

#### Legal Notices

Product specifications and features are subject to change without prior notification.

#### **Copyright © 2015 Sound Devices, LLC. All rights reserved.**

This product is subject to the terms and conditions of a software license agreement provided with the product, and may be used in accordance with the license agreement.

This document is protected under copyright law. An authorized licensee of this product may reproduce this publication for the licensee's own personal use. This document may not be reproduced or distributed, in whole or in part, for commercial purposes, such as selling copies or providing educational services or support.

This document is supplied as a technical guide. Special care has been taken in preparing the information for publication; however, since product specifications are subject to change, this document might contain omissions and technical or typographical inaccuracies. Sound Devices, LLC does not accept responsibility for any losses due to the user of this guide.

#### **Trademarks**

The "wave" logo and USBPre are registered trademarks, and FileSafe, PowerSafe, Wave Agent, and PIX-Assist are trademarks of Sound Devices, LLC.

Apple is a registered trademark, and Mac and OS X are trademarks of Apple Inc., registered in the U.S. and other countries. Windows is a registered trademark of Microsoft Corporation in the United States and other countries. Gorilla is a registered trademark of Corning Incorporated.

#### Manual Conventions

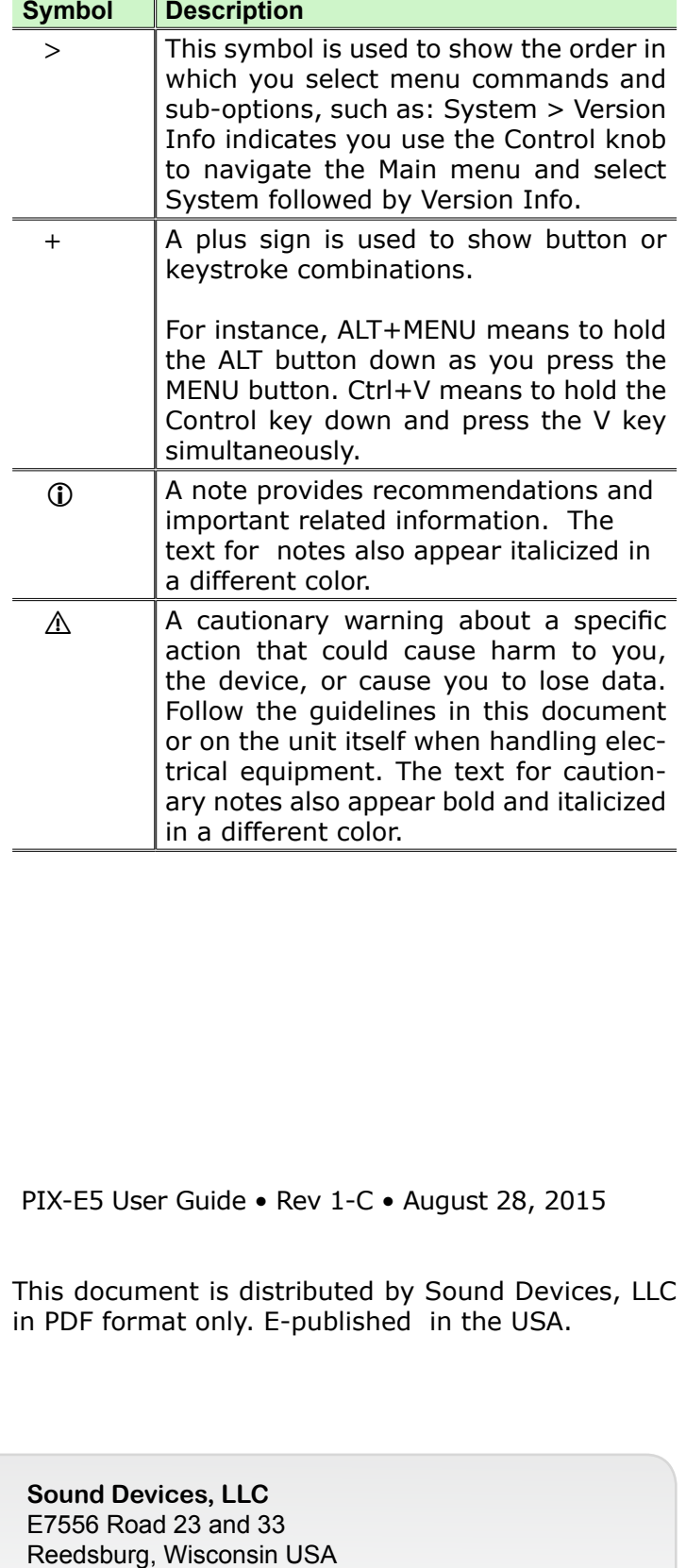

+1 (608) 524-0625 Toll Free: (800) 505-0625 Fax: +1 (608) 524-0655

#### **[www.sounddevices.com](http://www.sounddevices.com)**

support@sounddevices.com

# Revision History

This table provides the revision history of this guide, including cross-reference links to "what's new" and/or modified within the guide.

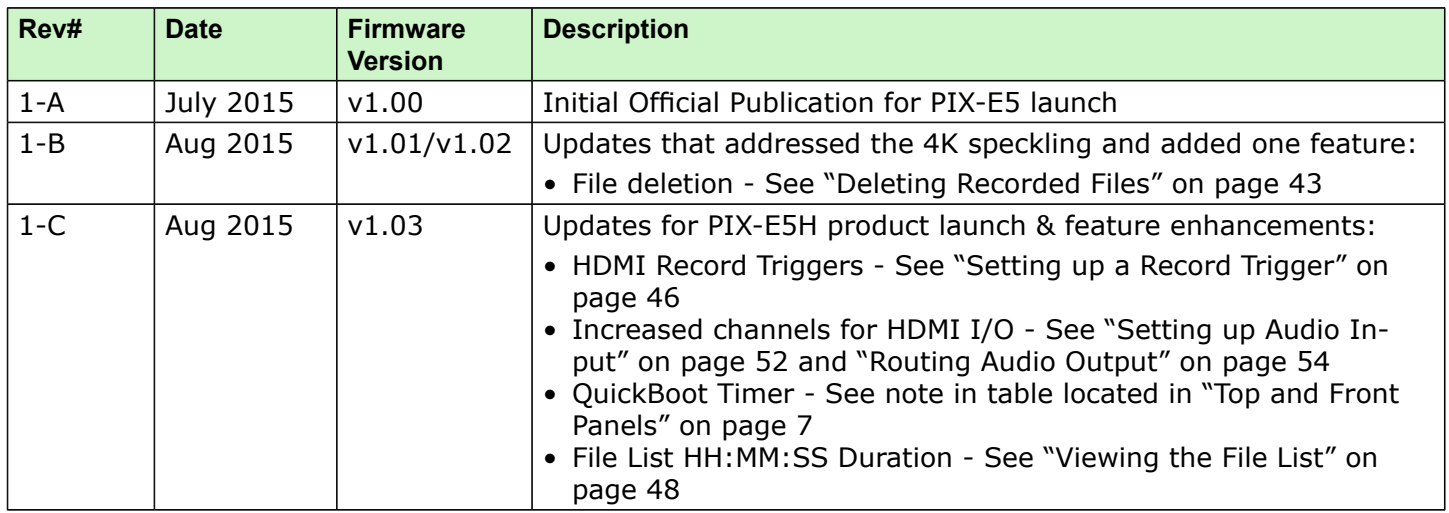

3

# **Table of Contents**

# **[Overview of the Chassis 7](#page-6-1) and 2012**

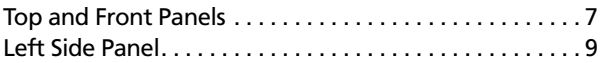

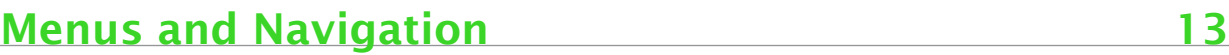

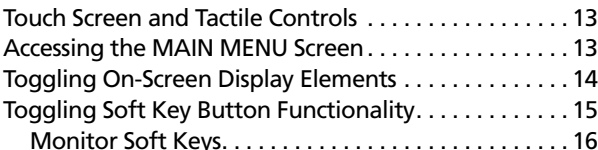

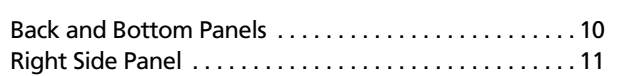

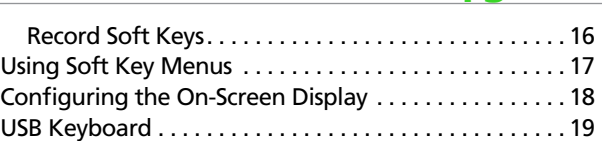

# [PIX-Assist Monitoring Suite](#page-20-0) 21

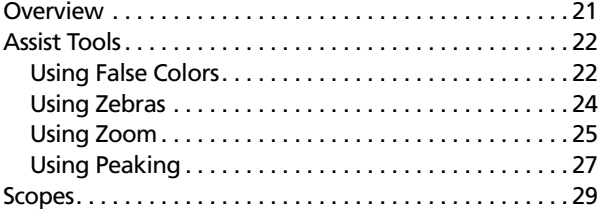

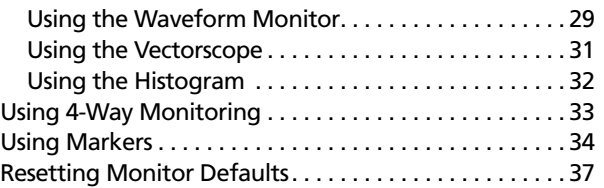

# [Storage](#page-38-0) 39

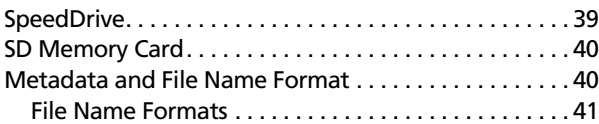

# [Recording and Playback](#page-44-0) 45

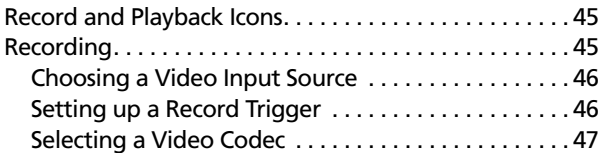

# [Audio 51](#page-50-0)

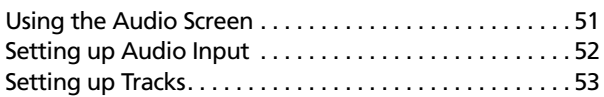

# [Timecode](#page-56-0) 57

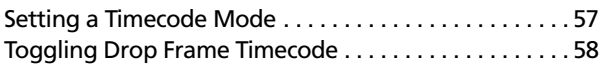

# **[System Functions](#page-58-0)** 59

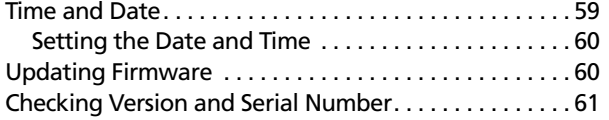

#### [Formatting Storage Drives . . . . . . . . . . . . . . . . . . . . . . . 42](#page-41-0) [Working with Files . . . . . . . . . . . . . . . . . . . . . . . . . . . . . 42](#page-41-0) [Deleting Recorded Files . . . . . . . . . . . . . . . . . . . . . . . 43](#page-42-1) [Transferring Files to a Computer . . . . . . . . . . . . . . . 43](#page-42-1)

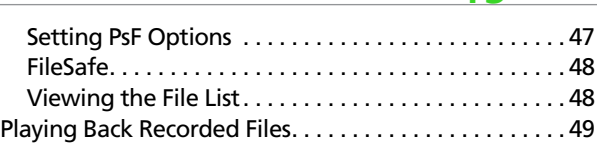

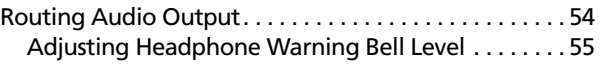

[Setting the Rec Run Timecode Value . . . . . . . . . . . . . . 58](#page-57-0)

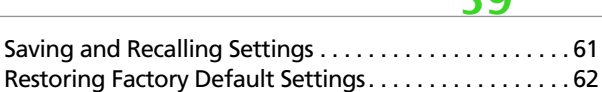

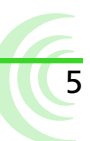

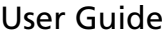

# **Specifications**

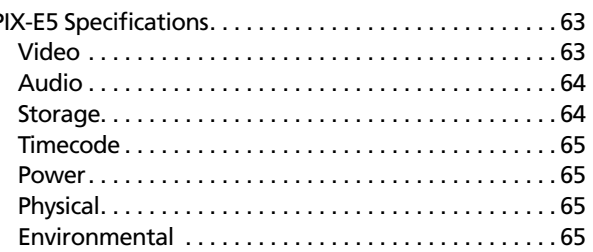

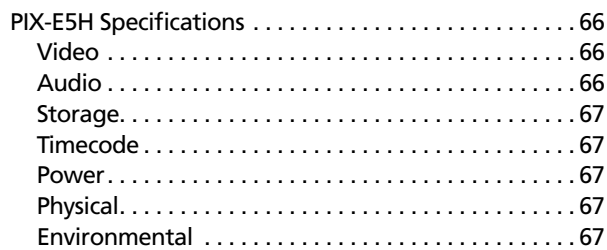

63

# <span id="page-6-1"></span>**Overview of the Chassis**

The PIX-E5 and PIX-E5H are specifically designed and built for the rigors of field production.

The chassis is made of high-strength, thermally conductive aluminum. As well as providing maximum durability, the case doubles as a heat-sink, providing excellent cooling of the inner electronics.

By design, the PIX-E chassis gets very warm, wicking away the heat from the internal components. This design ensures that the internal components stay cool for years of trouble-free operation in the most demanding environments.

### **Topics in this section include:**

7

- **Top and Front Panels**
- **[Left Side Panel](#page-8-0)**
- **▶ [Back and Bottom Panels](#page-8-0)**
- **[Right Side Panel](#page-10-0)**

# <span id="page-6-0"></span>**Top and Front Panels**

The top panel features the Power switch, a Power LED, a 1/4-inch, 20-threaded mounting point, and two retainer clips used to secure batteries and the Speed-Drive to the back of the monitor.

The front panel has a sunlight-readable, 5-inch LCD that is protected behind an alkali-aluminosilicate sheet of Gorilla® Glass 2, chemically strengthened to be scratch- and impact-resistant.

Beneath the LCD is a row of buttons, which includes an ALT button on the left, a MENU button on the right, and in between them, 11 multi-functional soft key buttons.

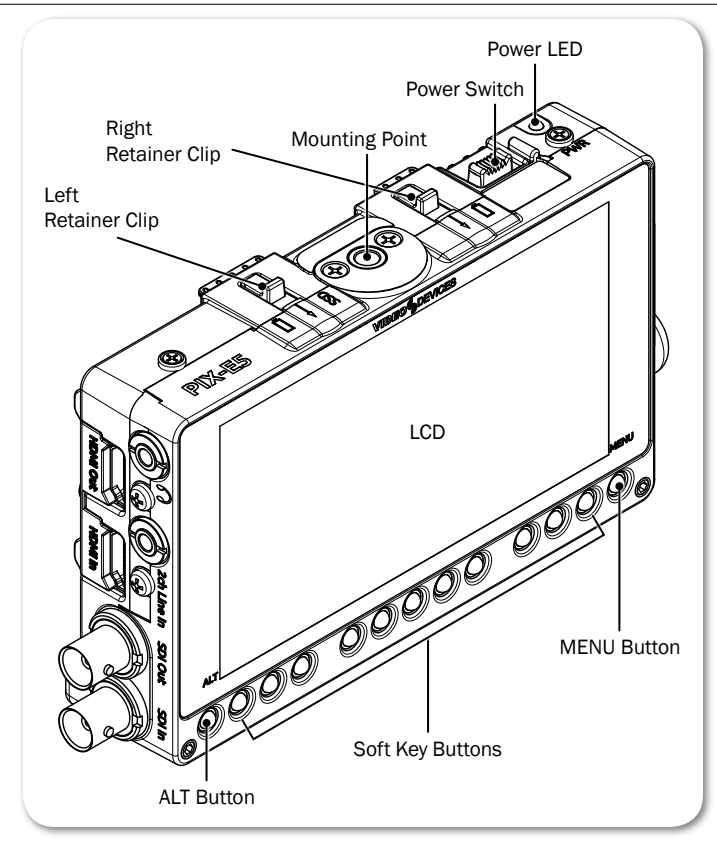

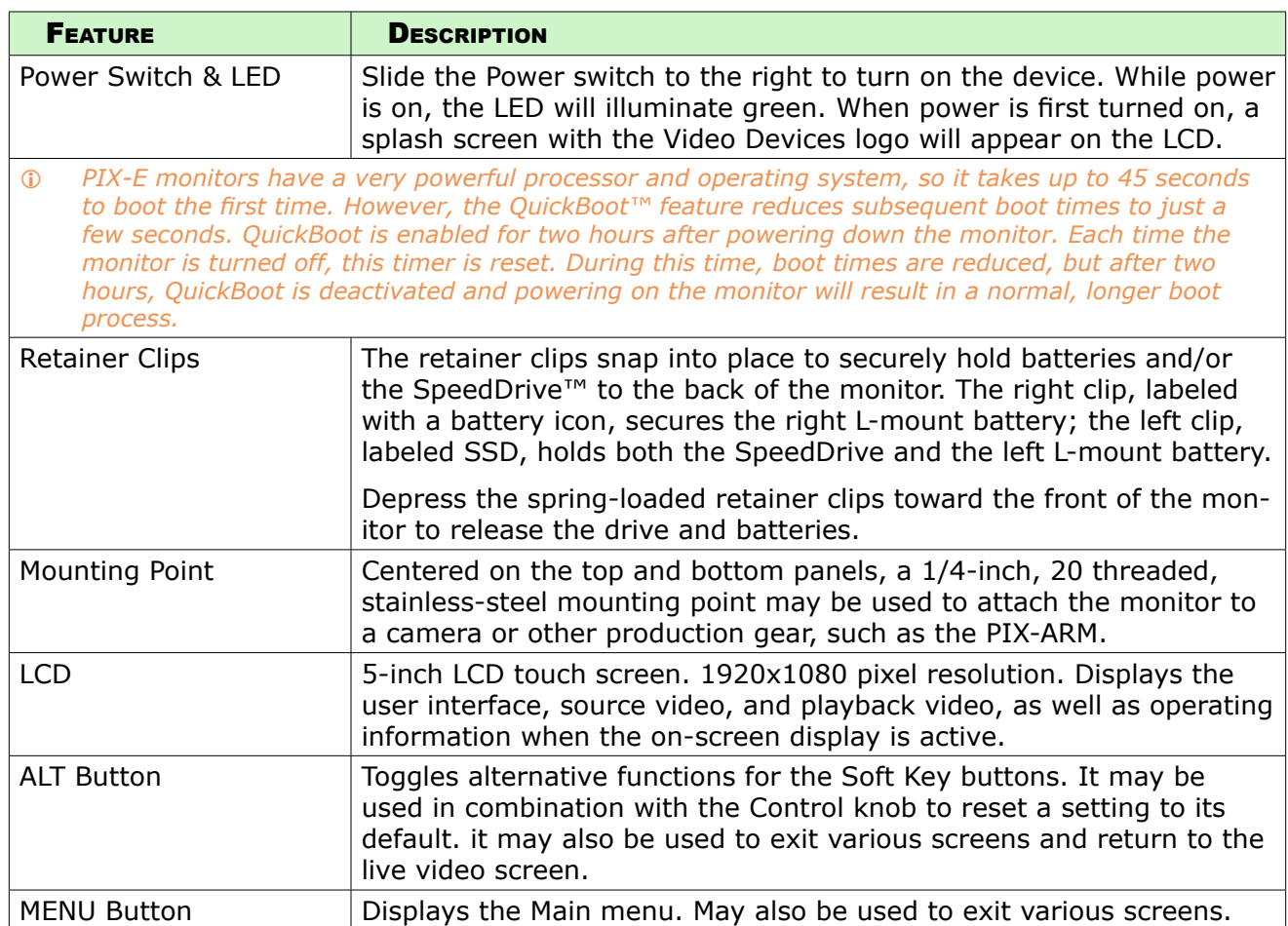

<span id="page-8-0"></span>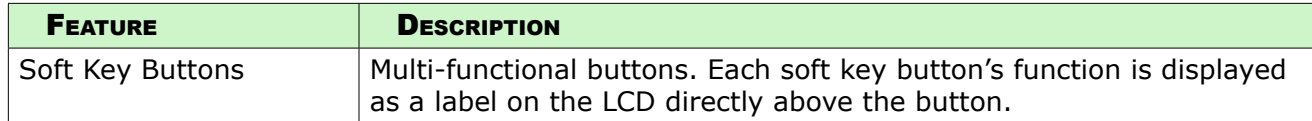

# **Left Side Panel**

The left side of the PIX-E5 provides various I/O ports for audio and video. The PIX-E5H is an HDMI only unit, so it does not have SDI ports.

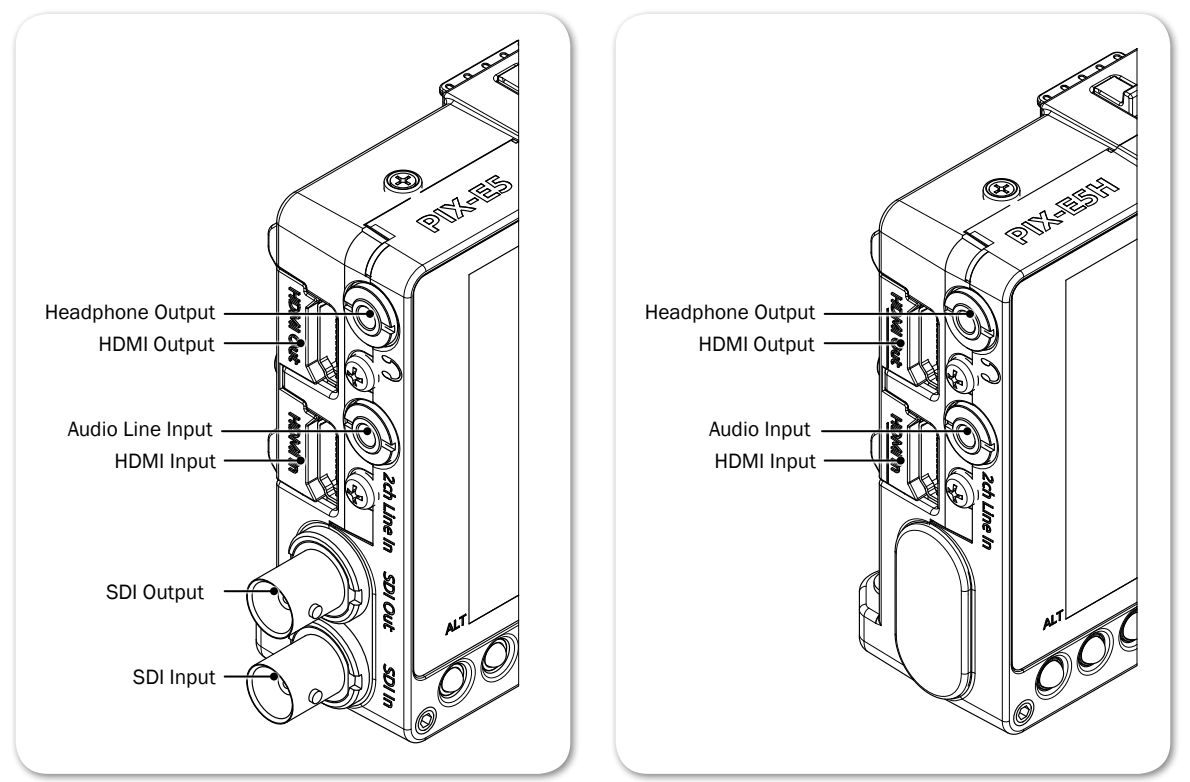

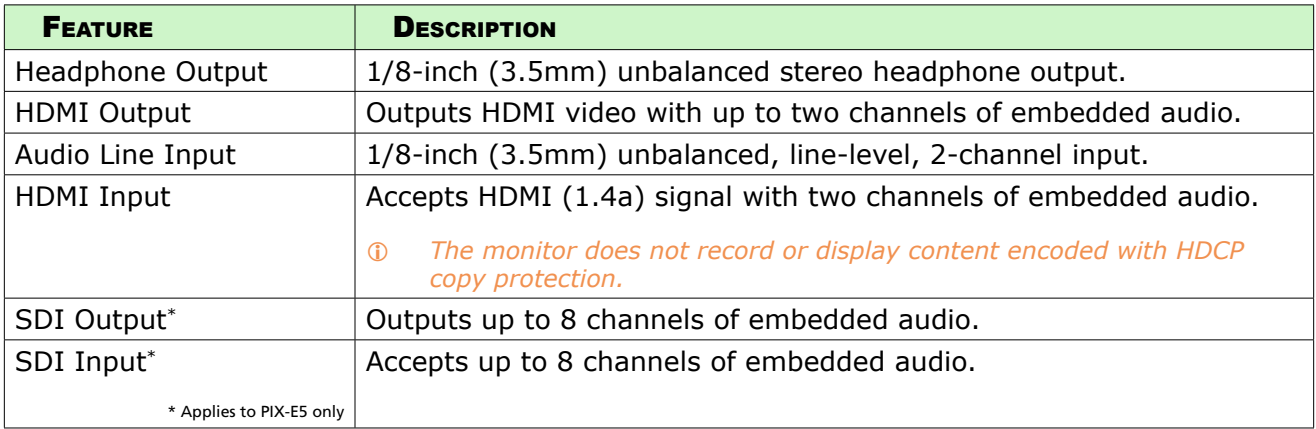

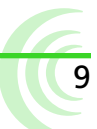

# <span id="page-9-0"></span>**Back and Bottom Panels**

The back panel features two battery mounts and a USB connector for mounting a SpeedDrive. The bottom panels offers a 1/4-inch, 20-threaded mounting point to secure the monitor to cameras and other devices.

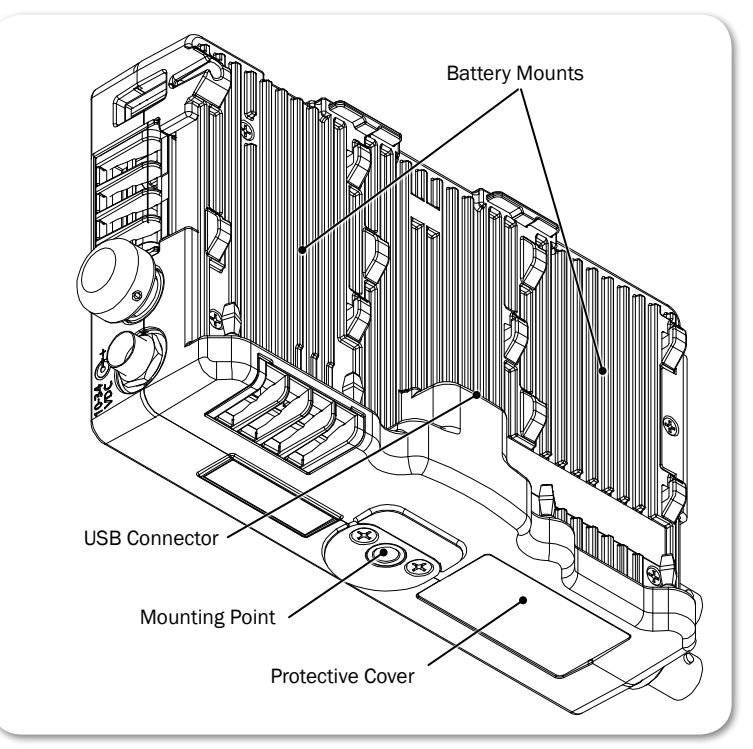

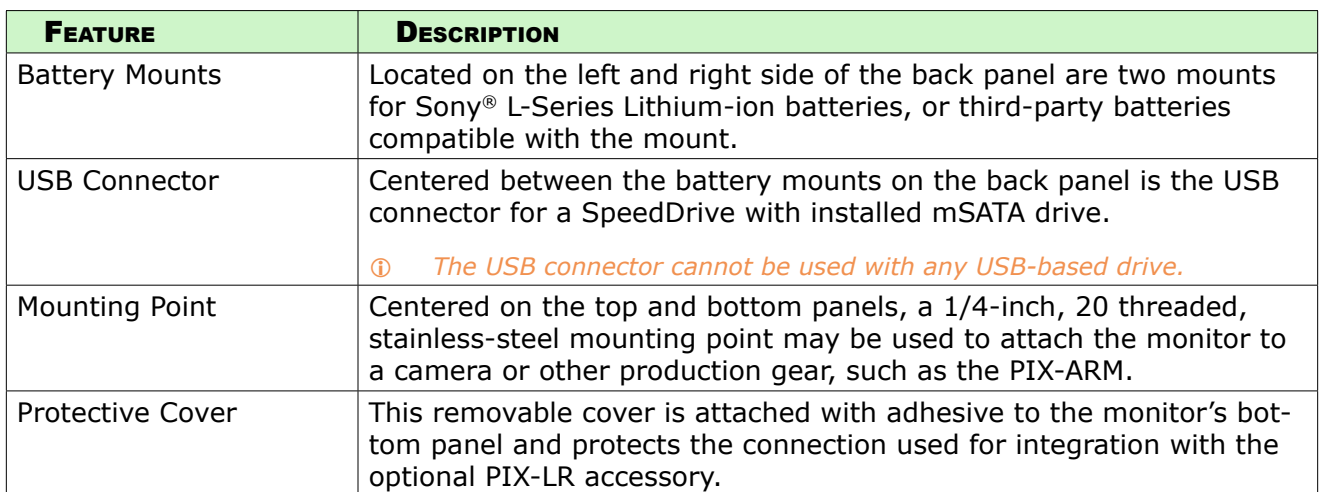

⚠ *Caution regarding battery usage: There is danger of explosion if the battery is incorrectly replaced. Replace only with the same or equivalent type. Properly recycle batteries. Do not crush, disassemble, incinerate, dispose in a fire or expose batteries to high temperatures.*

# <span id="page-10-0"></span>**Right Side Panel**

The right panel features a SD card slot, a Control knob, and ports for connecting external power or a peripheral USB keyboard.

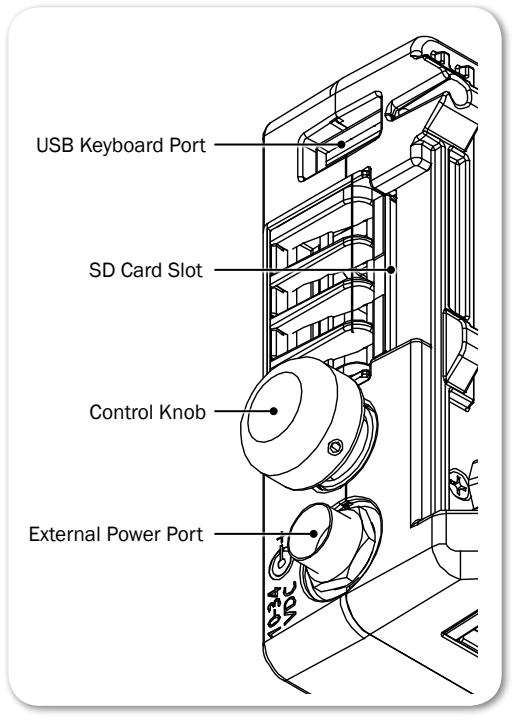

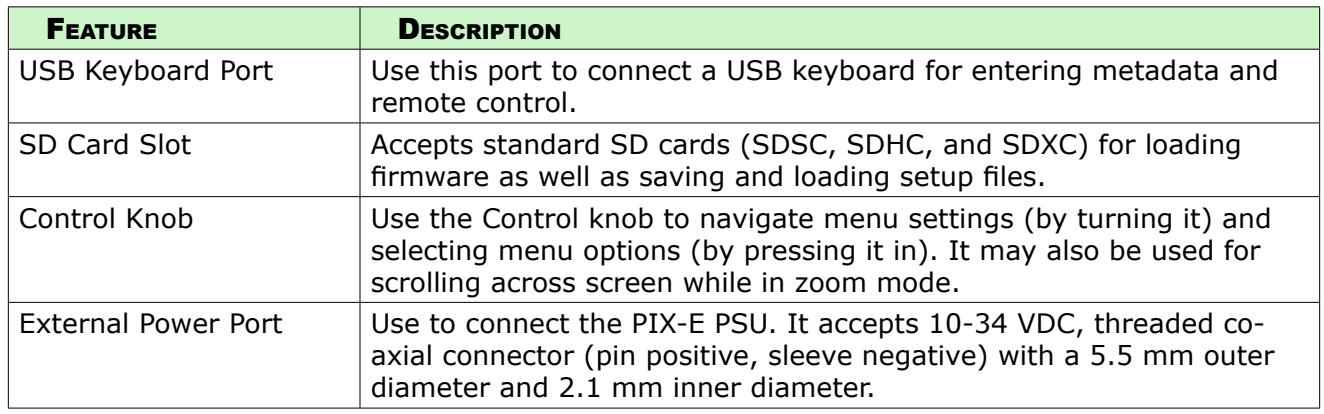

⚠ *Caution regarding power supply: The PIX-E PSU must be connected to a protective earthing connection to ensure safety. The power supply's cord acts as the disconnect device. The cord must be readily accessible and remain readily operable.*

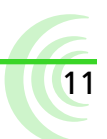

# <span id="page-12-0"></span>**Menus and Navigation**

Whether working on the set or in the field, time is precious, and monitoring live recordings often requires quick adjustments in fast-paced workflows.

The PIX-E5 and PIX-E5H feature an on-screen display (OSD)and menus in an easy to navigate structure, with many options readily accessible via the touch screen or multi-functional soft key buttons.

The Main menu is one press of a button away with easy navigation via the Control knob or touch screen.

#### **Topics in this section include:**

- **Touch Screen and Tactile Controls**
- **Accessing the MAIN MENU Screen**
- **[Toggling On-Screen Display Elements](#page-13-0)**
- **[Toggling Soft Key Button Functionality](#page-14-0)**
	- **[Monitor Soft Keys](#page-15-0)**
	- ▶ [Record Soft Keys](#page-15-0)
- **[Using Soft Key Menus](#page-16-0)**
- **[Configuring the On-Screen Display](#page-17-0)**
- **[USB Keyboard](#page-18-0)**

# **Touch Screen and Tactile Controls**

Whether you want the quick efficiency of a touch-screen interface or prefer the tactile feedback of real buttons and want to keep the monitor's screen free of fingerprints, the PIX-E monitors offer a "best of both worlds" approach to user controls.

All PIX-E LCDs are touch-screen enabled, but the monitors also feature tactile buttons and a Control knob. Use the buttons to turn on or off monitor functions. Elements of menus and dialogs may be selected or adjusted by touching the screen or by using the Control knob, so you have the choice when it comes to navigating through the user interface.

While directions throughout this guide describe how to use the Control knob for navigation, touching the screen is often a quicker alternative.

# **Accessing the MAIN MENU Screen**

The MAIN MENU screen displays an easy-to-navigate menu, organized with submenus, options, and parameters.

#### **To access the MAIN MENU screen:**

Press the MENU button.

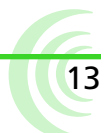

#### <span id="page-13-0"></span>User Guide

L *If you press and hold the MENU button, the Monitor menu appears across the lower portion of the screen.*

#### **To navigate the Main menu with touch:**

Touch a menu item to access it.

#### **To navigate the Main menu with the Control knob:**

- 1. Turn the Control knob to move the highlight up or down the menu.
- 2. Press in the Control knob to access a highlighted option.

Sub-menus and their options are covered in more detail in sections related to those settings; however, the Main menu is provided with brief descriptions in the following table:

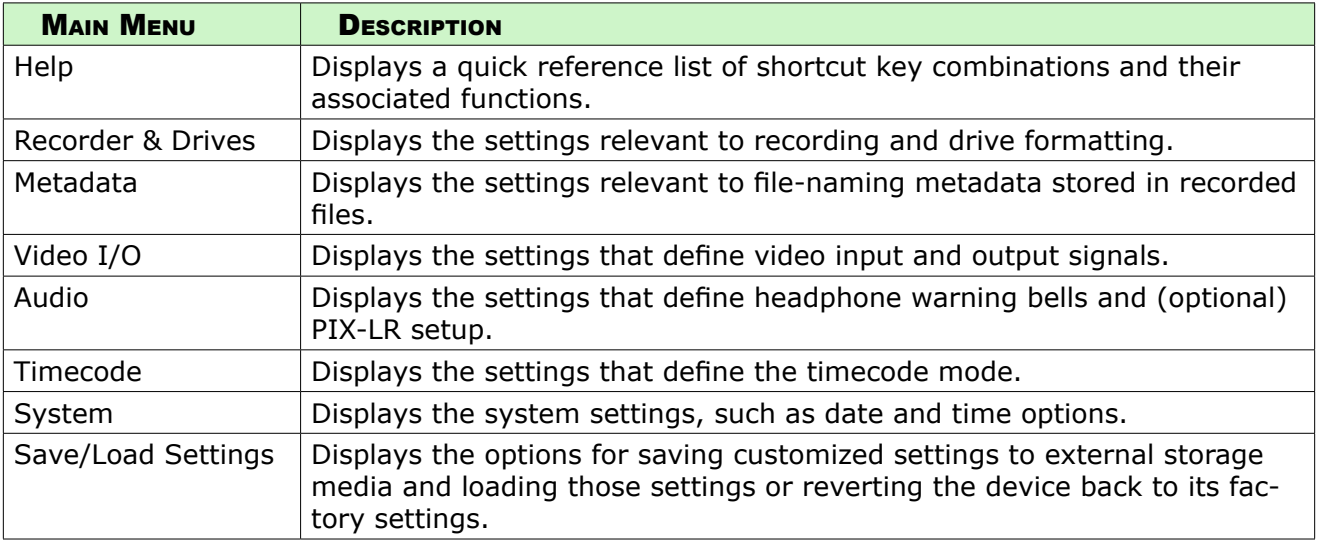

# **Toggling On-Screen Display Elements**

The LCD displays a live or playback video image and the OSD, providing vital information superimposed over the video.

The OSD is made up of two display elements, which may be viewed or hidden:

- **Soft key labels** Located along the bottom of the screen, these identify the current function of the soft key button directly below each label.
- **Information bar** Located along the top of the screen, this bar is superimposed over the video image and shows transport status, the timecode, ABS time, audio meters for channels 1 and 2, file name, a clock, and other status information for a SpeedDrive and power sources. An alternative view of the bar provides additional information, such as codec.

#### **To show or hide soft key labels and/or the information bar:**

- $\blacktriangleright$  Press the Display soft key button. This button toggles through three display options:
	- Show both information bar and soft key labels

15

- Show soft key labels; hide information bar
- Hide both information bar and soft key labels
- <span id="page-14-0"></span>L *Holding down the Display soft key button for at least one second will show alternative data on the information bar, such as the codec being used, and a file's resolution and rate.*

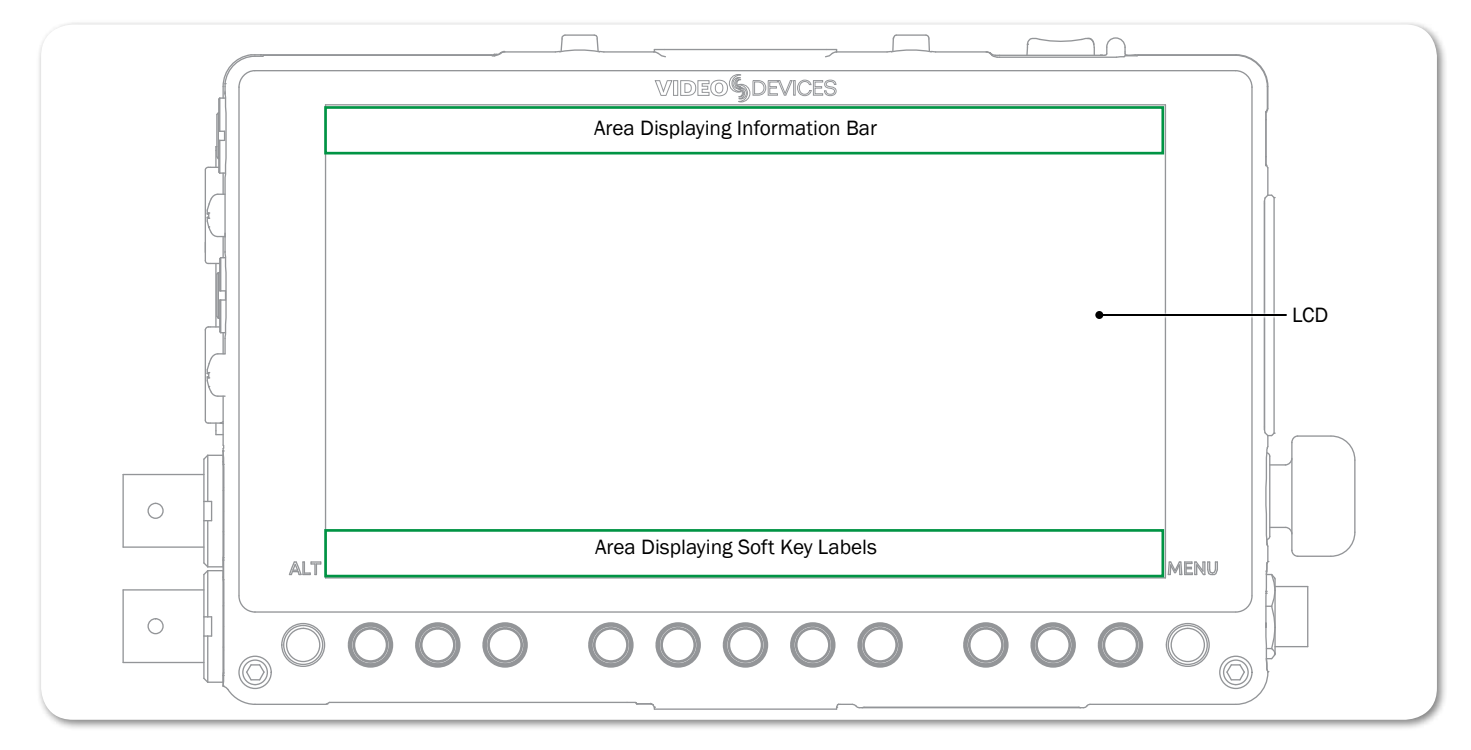

# **Toggling Soft Key Button Functionality**

The primary functionality of soft key buttons is to toggle on or off monitoring tools, such as: peaking, zebras, scopes, and more.

However, soft key buttons are multi-functional; their alternative functionality includes accessing the File List and Audio screens, and acting as transport controls for recording and playback.

#### **To toggle between monitor and record soft key functions:**

- Press the ALT button. The displayed soft key labels above the buttons will change, indicating their current function.
- L *The Display soft key label remains on-screen regardless of which functionality is set for the other soft key buttons.*

The following sections provide more details about what soft key labels appear for the primary monitor versus alternative record functionalities.

### <span id="page-15-0"></span>**Monitor Soft Keys**

When soft key buttons are set for primary monitor functionality, the following soft key labels appear and the buttons function as described:

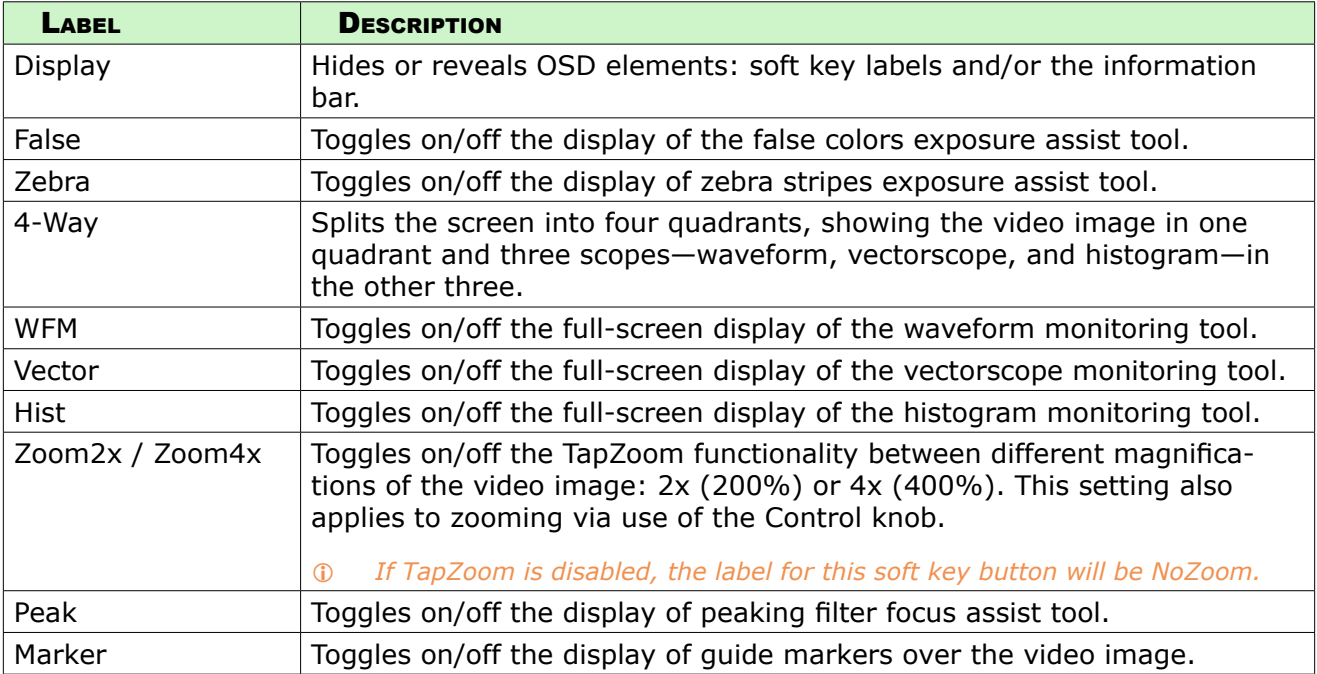

L Holding down most monitoring soft key buttons for more than a second will open a menu related to that button's functionality.

### **Record Soft Keys**

When soft key buttons are set for alternate record functionality, the following soft key labels appear and the buttons function as described:

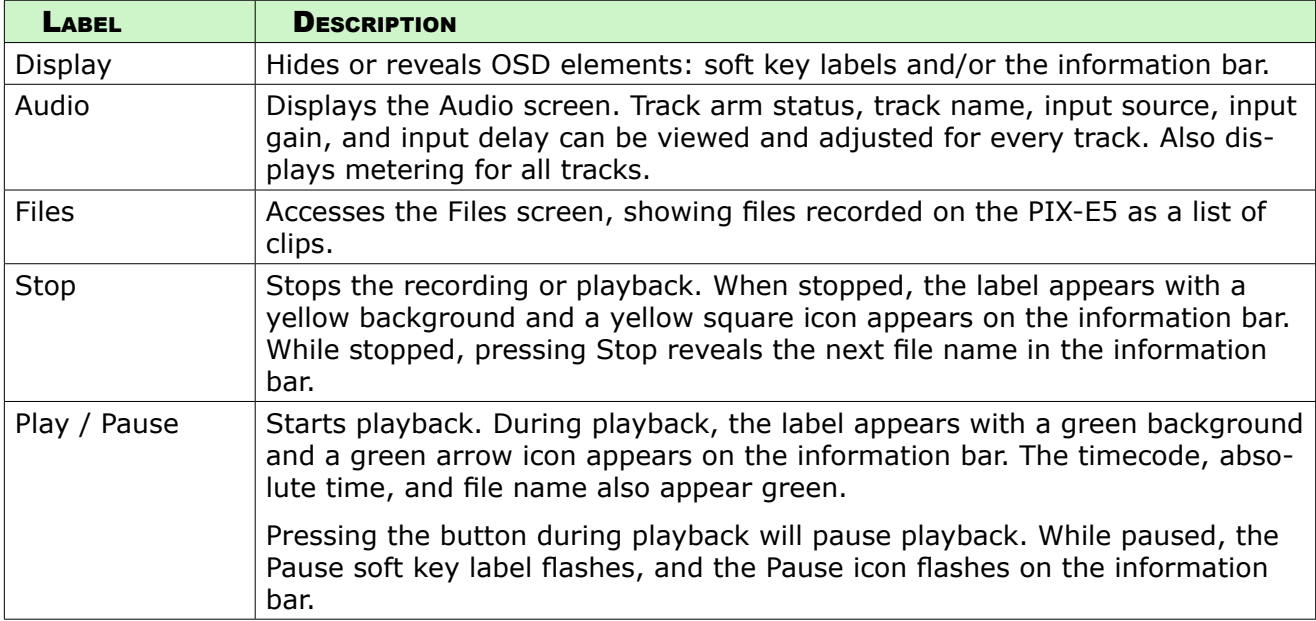

<span id="page-16-0"></span>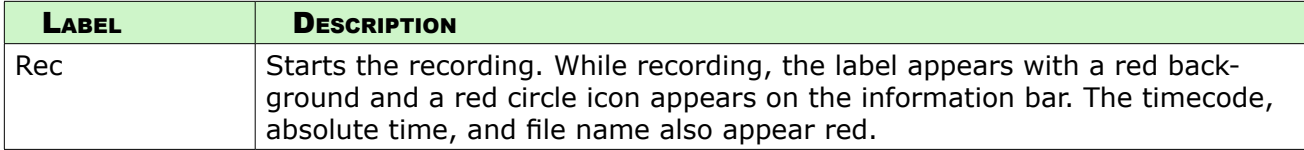

# **Using Soft Key Menus**

Commonly used settings are accessed via Soft Key menus. These menus differ from the Main menu because they do not take up the entire screen. Instead, they are superimposed over the lower portion of the screen, allowing any live video to remain visible. Also, unlike the Main menu, the Soft Key menus may be accessed during playback or while recording.

#### **To access any Soft Key menu:**

Press and hold the button for 1 second. The button's menu, if available, will appear.

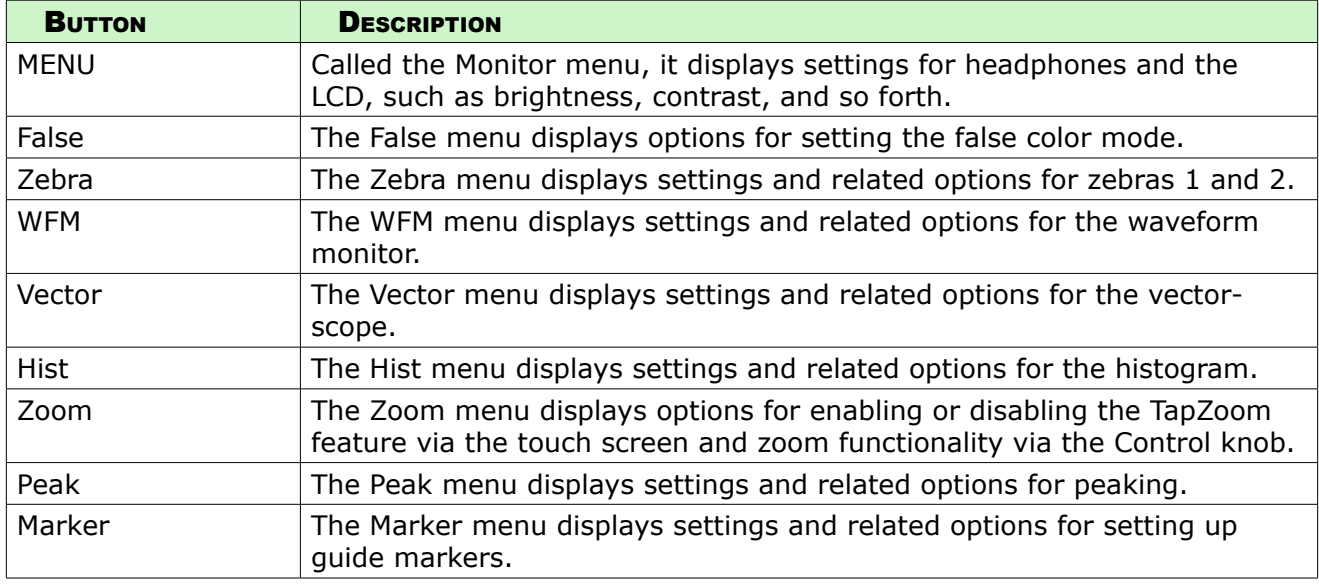

Specific buttons that feature Soft Key menus include:

L *Accessing a soft key menu for a monitor function will enable that monitor function if it is not already enabled. There is no such menu for the 4-Way soft key button. Also, there are no Soft Key menus available when soft key buttons are set to the record functionality.*

The layout of these menus varies. The simplest menu will consist of a single row of options. The active option is highlighted in green.

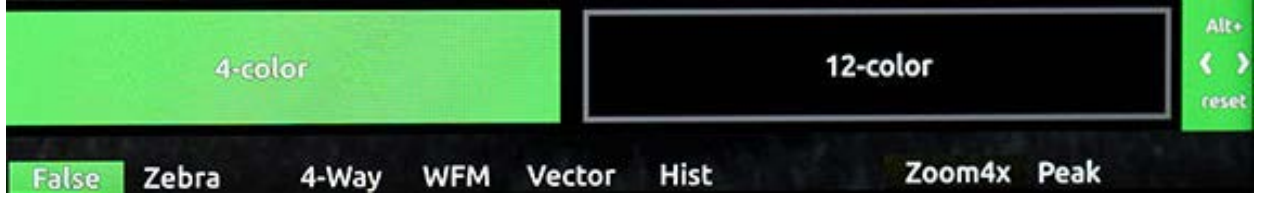

Other such menus will feature settings in a nested tabular format. The tab of

<span id="page-17-0"></span>the active setting is outlined in green.

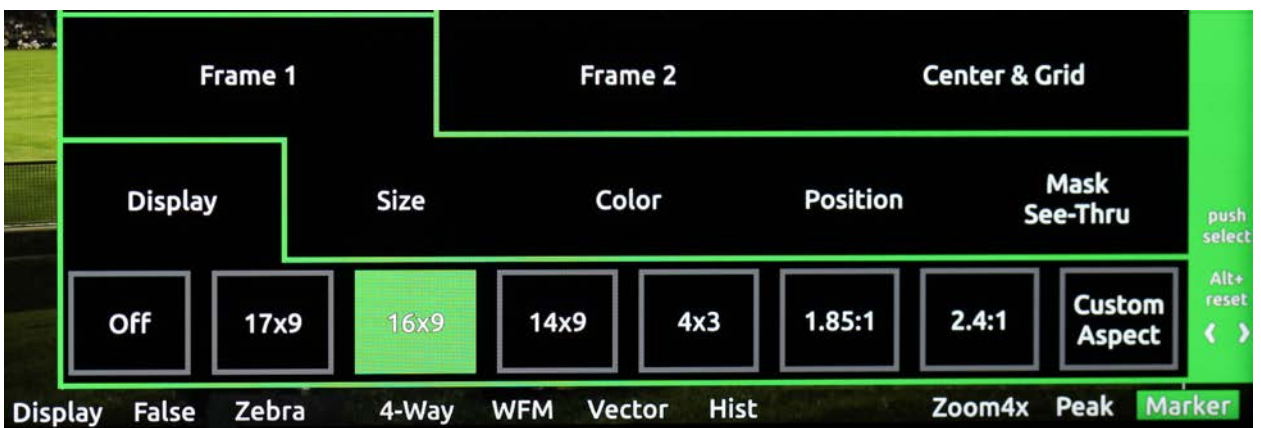

You can use the touch screen or Control knob to navigate soft key menus.

#### **To use a Soft Key menu:**

- 1. Do either of the following:
	- ▶ Use the Control knob by turning it to navigate tabbed settings and related options. Press in the Control knob to make a selection, and turn it to adjust any values, such as sliders.
	- $\blacktriangleright$  Touch the screen to select a tabbed setting or related option. Touch and swipe your fingertip along sliders to adjust any values.
- 2. When finished modifying settings, exit the menu by pressing the soft key button again or touching elsewhere on the screen.

#### **To reset the default of any Soft Key menu setting:**

 $\blacktriangleright$  With the menu's setting displayed, press and hold the ALT button while pressing in the Control knob.

# **Configuring the On-Screen Display**

The look of the OSD may vary depending on the configuration of certain settings available in the Monitor menu. For instance, the brightness or contrast of the display image might need adjusting. Or perhaps, the background for the information bar and all soft key menus appears opaque instead of transparent when superimposed over the video image.

#### **To configure the Monitor settings:**

- 1. Press and hold the MENU button for 1 second. The Monitor menu appears superimposed over the lower portion of the screen.
- 2. Adjust the following settings as needed to achieve the look you want.

<span id="page-18-0"></span>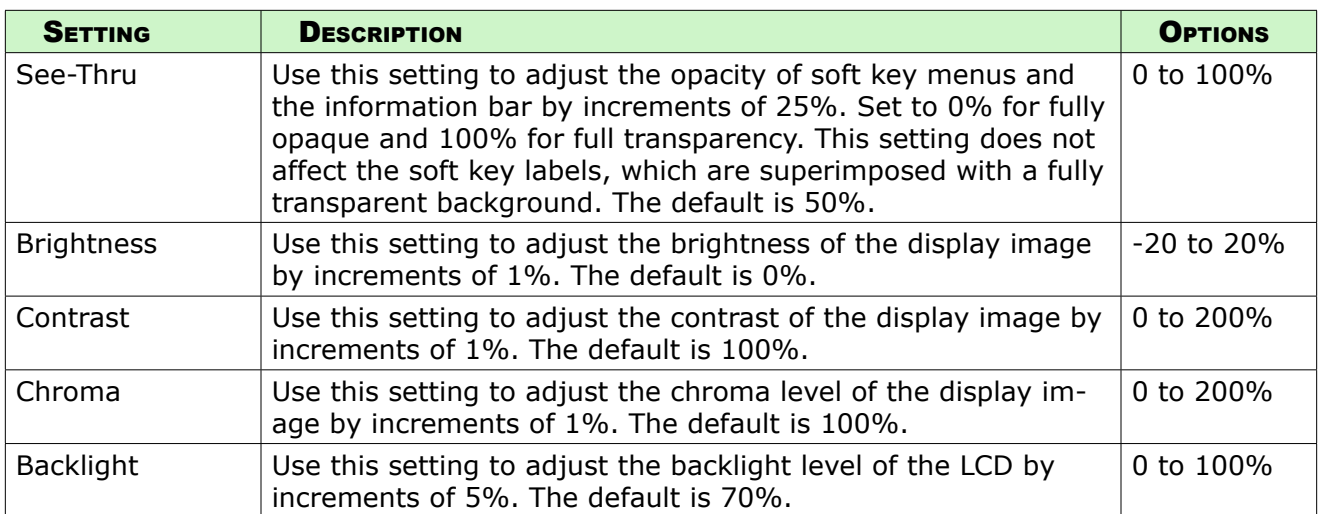

L *The Monitor menu also provides settings for adjusting headphone source and levels. For more information, see [Routing Audio Output](#page-53-0).*

# **USB Keyboard**

PIX-E monitors support the use of a standard USB keyboard connected to the USB A connector on the right panel of the chassis. The keyboard may be used to navigate menus, enter text, and perform various other functions.

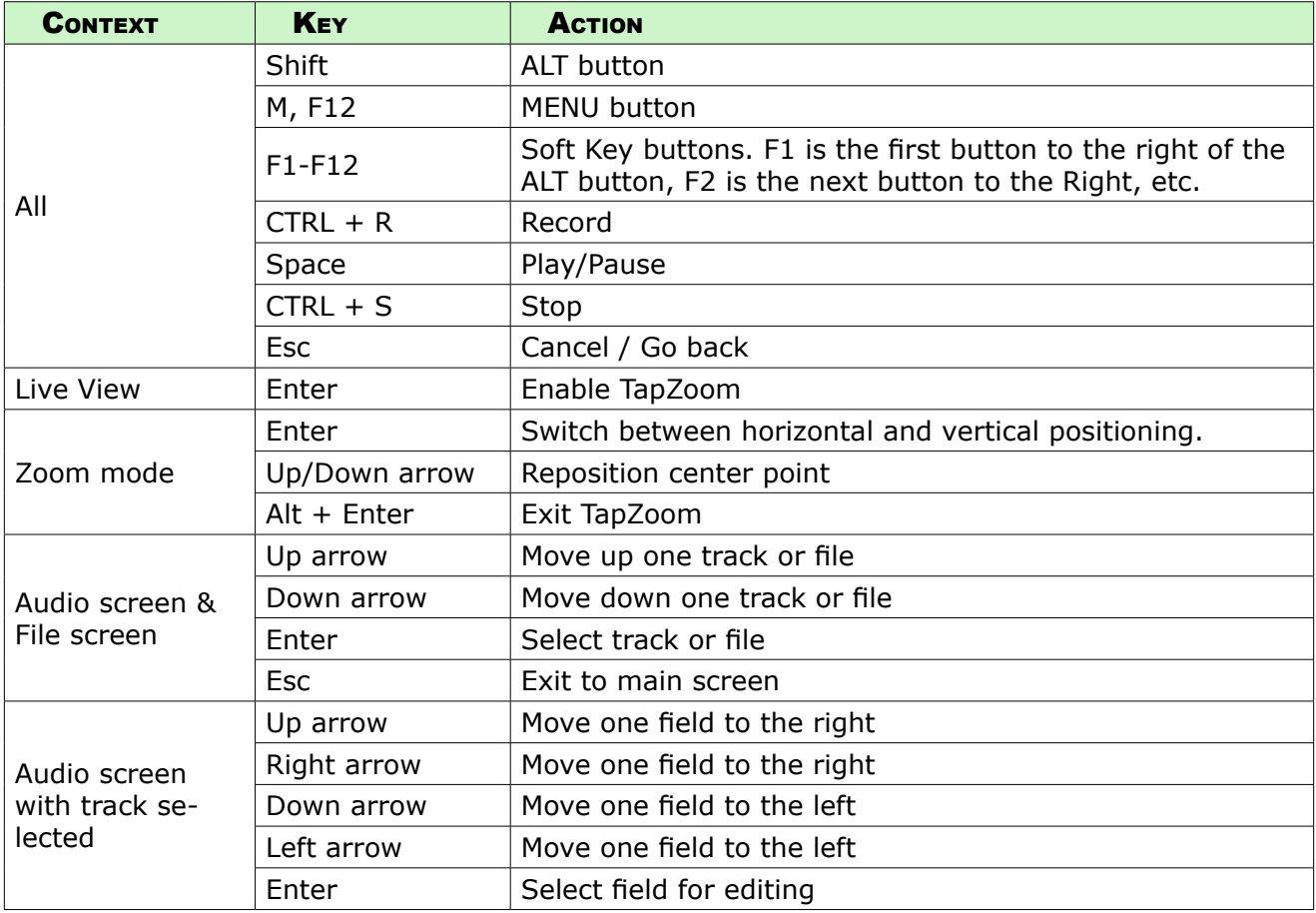

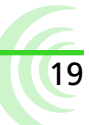

### User Guide

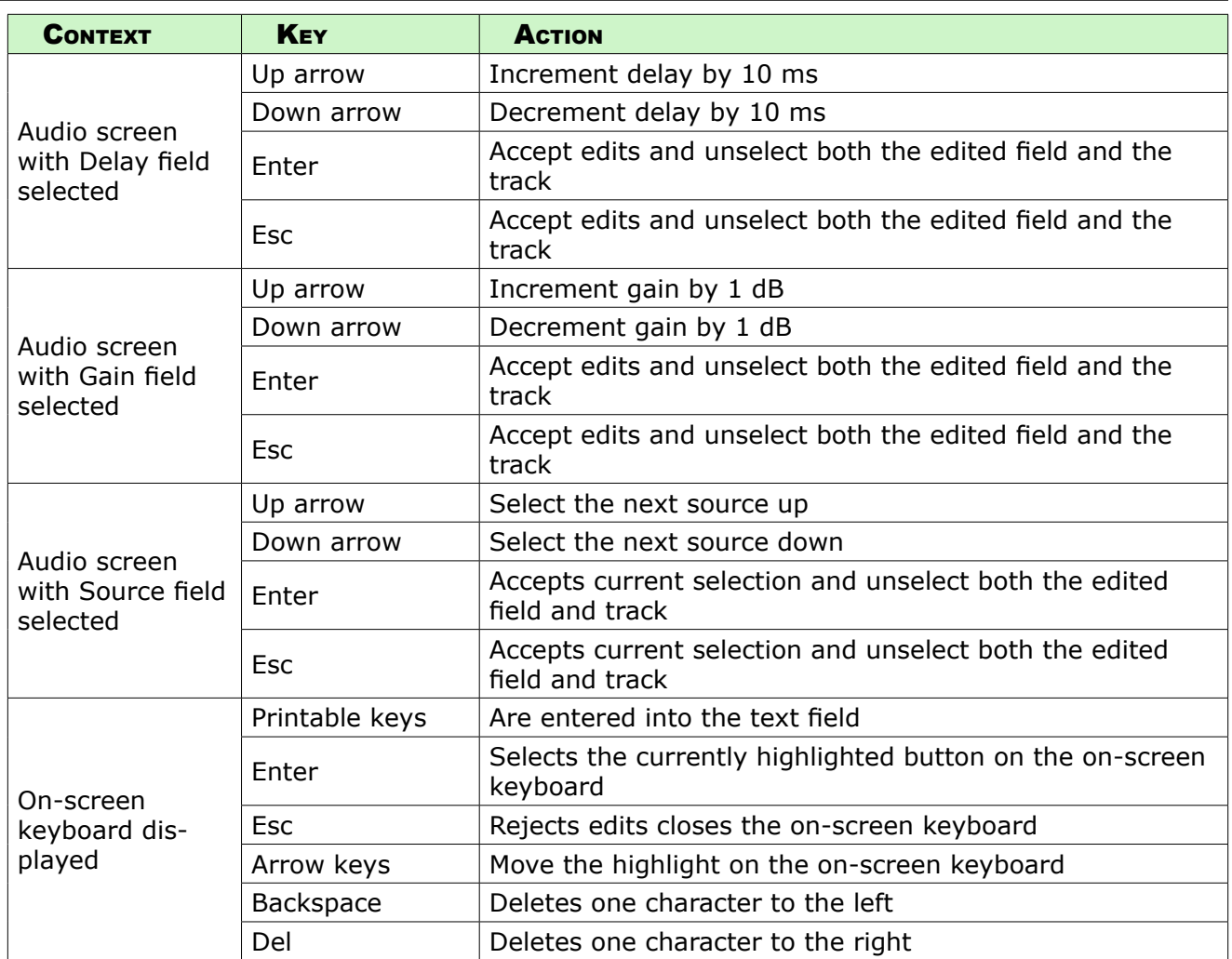

# <span id="page-20-0"></span>**PIX-Assist Monitoring Suite**

The PIX-E5 and PIX-E5H are powerful, **Topics in this section include:** versatile field monitors designed for use with virtually any production camera.

Their LCD's accurate color representation and excellent off-axis visibility, even on very sunny days, provide a powerful visual aid for achieving precise focusing, exposure, color balance, and framing, enabling the cinematographer to achieve their creative vision.

The monitors feature the complete PIX-Assist™ suite of monitoring tools, offering the best graphical representation of your video signal so you can be sure what you see on the monitor is exactly what you want in a video recording.

- **Overview**
- **[Assist Tools](#page-21-0)**
	- ▶ [Using False Colors](#page-21-0)
	- ▶ [Using Zebras](#page-23-0)
	- [Using Zoom](#page-24-0)
	- [Using Peaking](#page-26-0)
- **[Scopes](#page-28-0)**
	- ▶ [Using the Waveform Monitor](#page-28-0)
	- ▶ [Using the Vectorscope](#page-30-0)
	- ▶ [Using the Histogram](#page-31-0)
- **[Using 4-Way Monitoring](#page-32-0)**
- **[Using Markers](#page-33-0)**
- **[Resetting Monitor Defaults](#page-36-0)**

21

# **Overview**

The PIX-Assist suite of monitoring tools consists of a collection of focus, exposure, and framing assist tools plus scopes. These tools affect the video signal displayed on the monitor, and the scopes provide a live graphical analysis of chrominance and luminance information in the video signal.

These monitoring features are controlled from soft key buttons, above which are soft key labels indicating the button's current functionality.

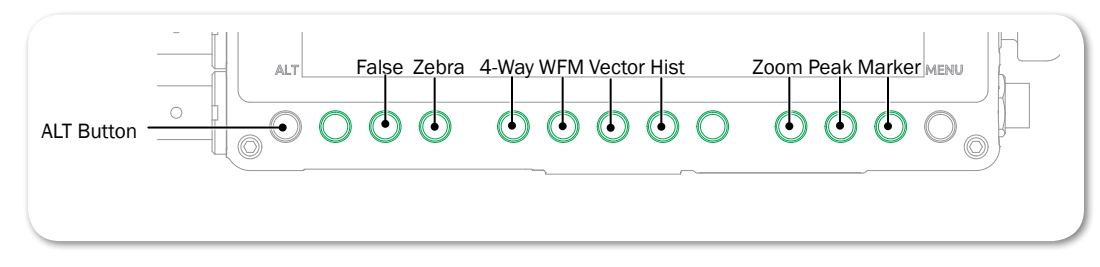

 $\odot$  If the monitor functionality of soft keys is not displayed, press the ALT button.

When a monitoring tool is activated, the label above the corresponding button appears with a green background.

### <span id="page-21-0"></span>**Assist Tools**

The assist tools are those used to aid focusing and making adjustments for exposure. The tools include: false colors, zebras, zoom, and peaking.

#### **Using False Colors**

False colors provides a quick way to achieve good exposure levels. They are typically used to indicate over- and under-exposed regions in the video, as well as aiding in setting exposure for skin tone and middle grey. The PIX-E monitors offer two modes: 4-color and 12-color.

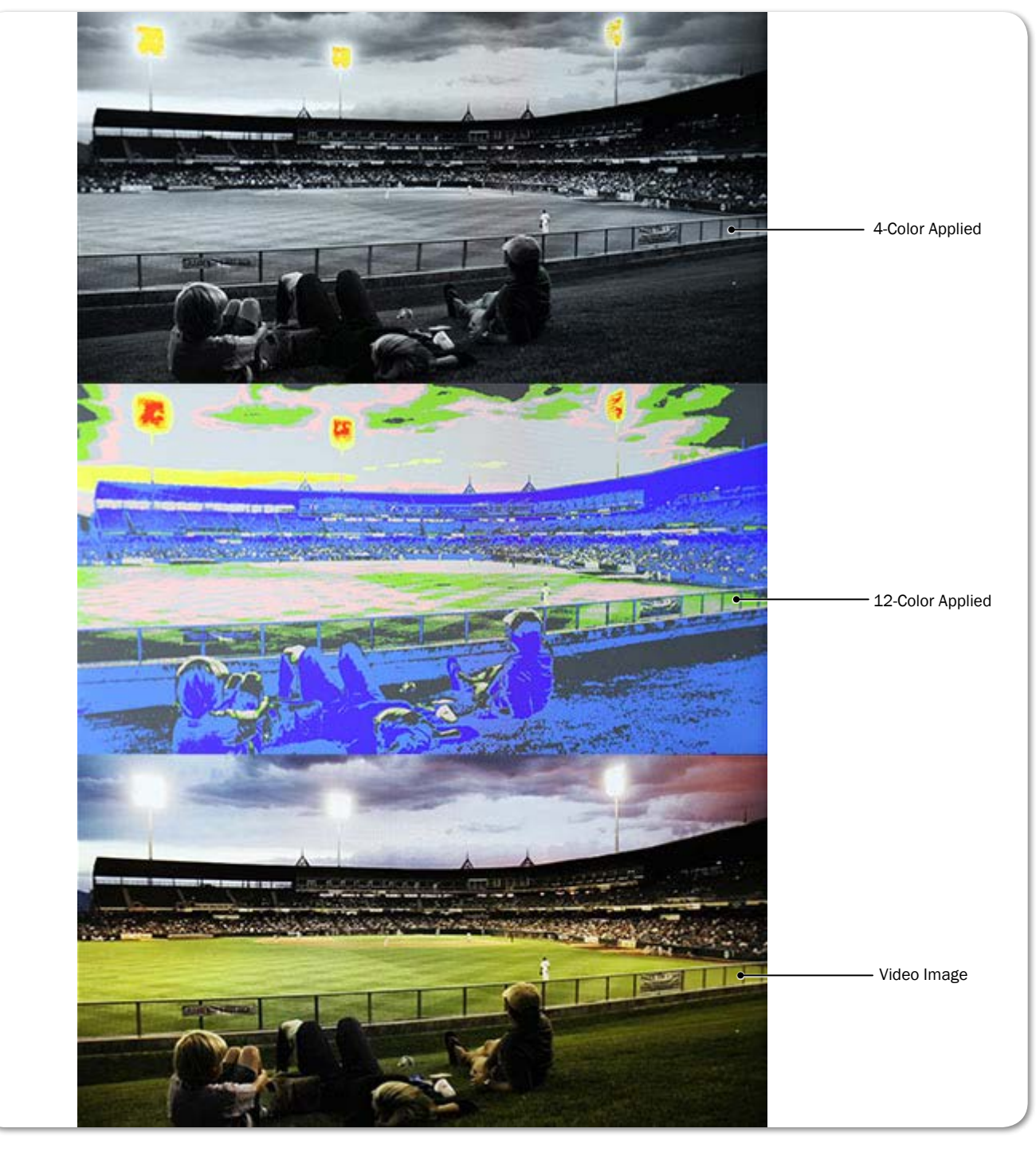

The 4-color mode is ideal for quickly identifying over- and under-exposed regions. Under-exposed regions are highlighted blue and over-expoed regions as yellow or red. All exposure levels in between are displayed as grey scale.

The 12-color mode is also used for identifying over- and under-exposed regions; however, it also provides a quick way to achieve correct exposure levels for skin tone and middle grey. For example, correctly exposed Caucasian skin tone typically shows as pink.

#### **To enable or disable false color:**

Press the False soft key button.

#### **To adjust false color settings:**

1. Press and hold the False soft key button. The False menu appears.

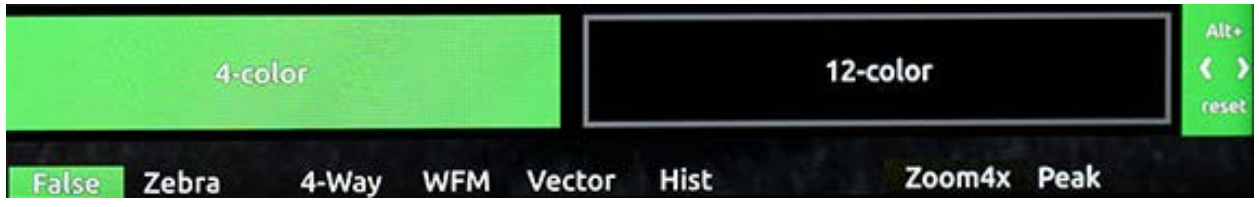

2. Use the touch screen or Control knob to change settings.

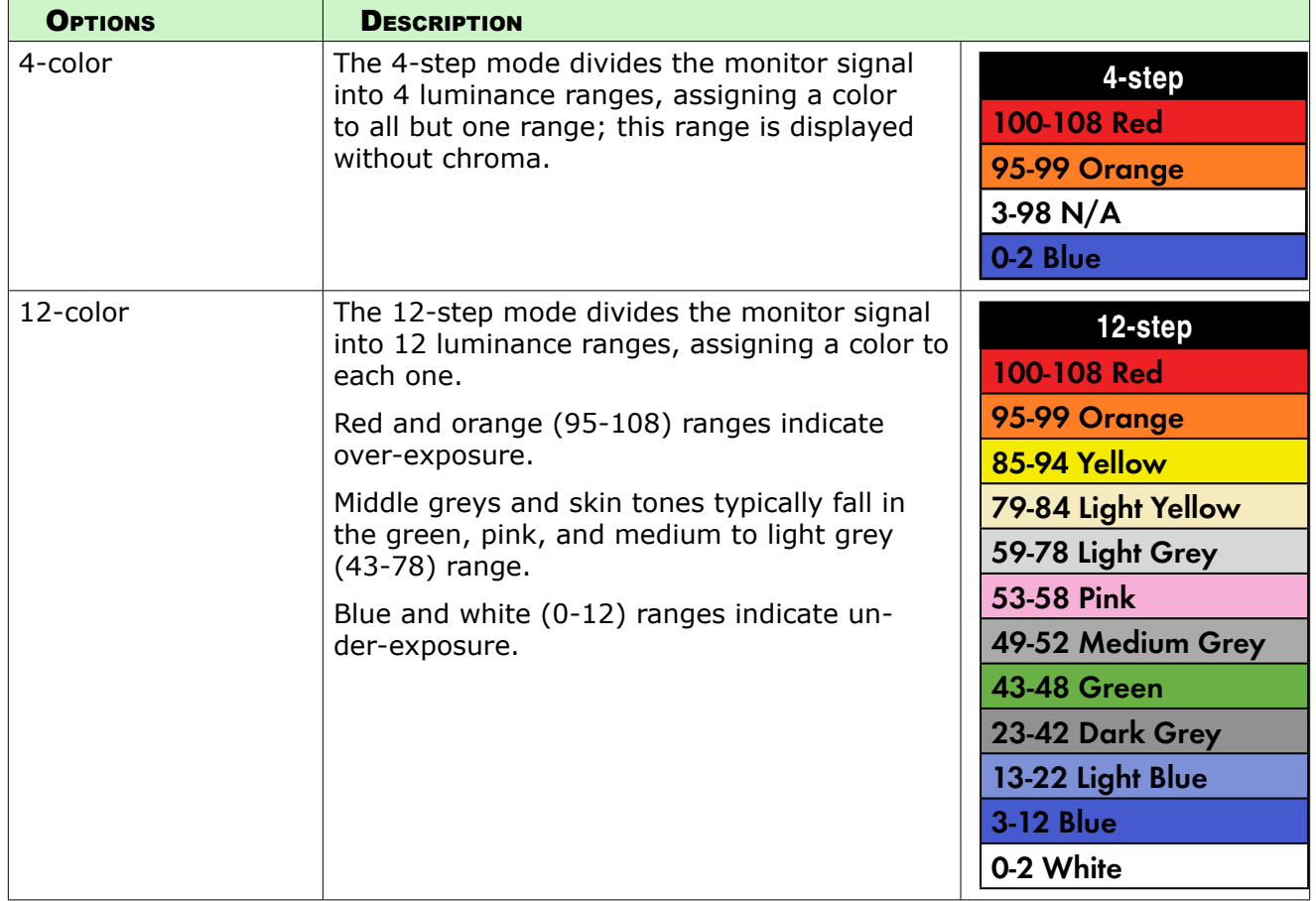

3. Press the False soft key button again to exit.

#### <span id="page-23-0"></span>**Using Zebras**

Zebras provides an alternative method for identifying exposure levels in an image. They appear as black and white diagonal stripes that are superimposed over regions of an image that exceed a threshold or specific value range of luminance. PIX-E monitors have three modes: Zebra 1, Zebra 2, and Zebra 1+2.

The following image shows both zebra  $1+2$  overlays with default settings.

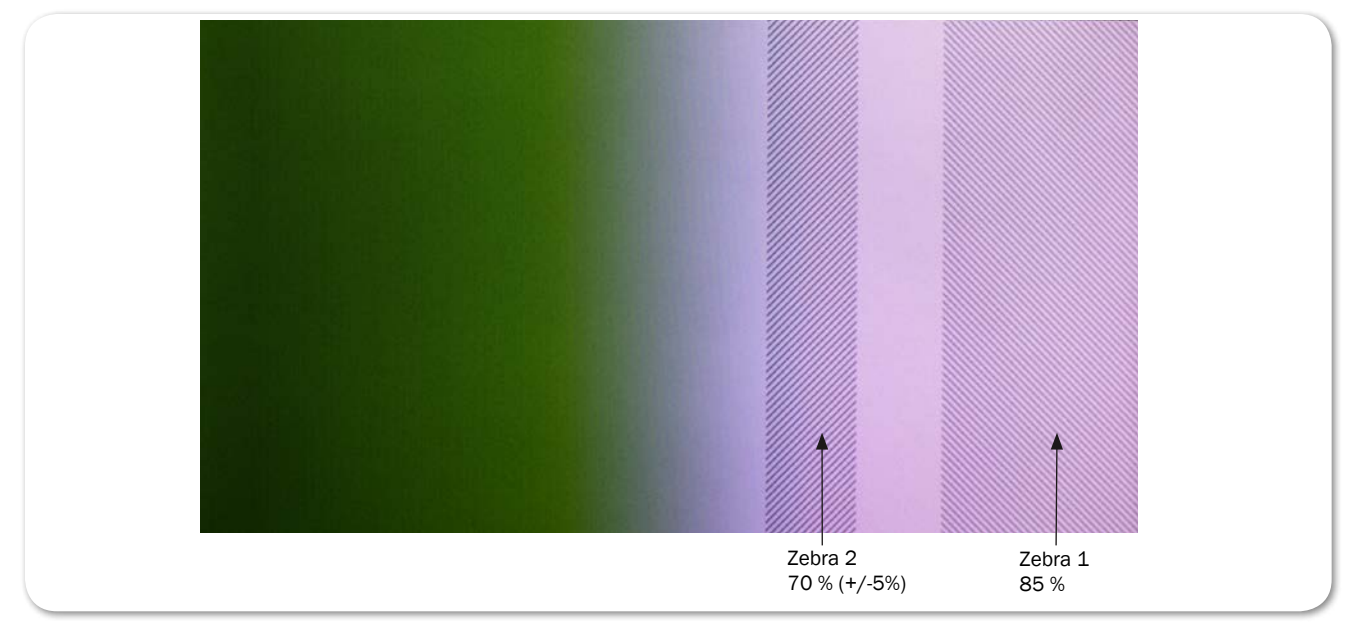

Zebra 1 stripes are forward leaning and are typically set to identify a particular brightness range (value  $+/-5\%$ ), such as skin tones or mid tones.

Zebra 2 stripes are backward leaning and are typically set to identify when a specific brightness level is exceeded. They are often set to identify over-exposed image or when textures and details in whites start to get lost.

Zebra 1+2 simultaneously superimposes both on the video image.

#### **To enable or disable zebras:**

Press the Zebra soft key button.

The button is a toggle, so pressing it a second time turns off the zebra overlay. When enabled, the Zebra soft key label appears with a green background.

#### **To adjust zebra settings:**

1. Press and hold the Zebra soft key button. The Zebra menu appears.

#### PIX-ASSIST MONITORING SUITE

<span id="page-24-0"></span>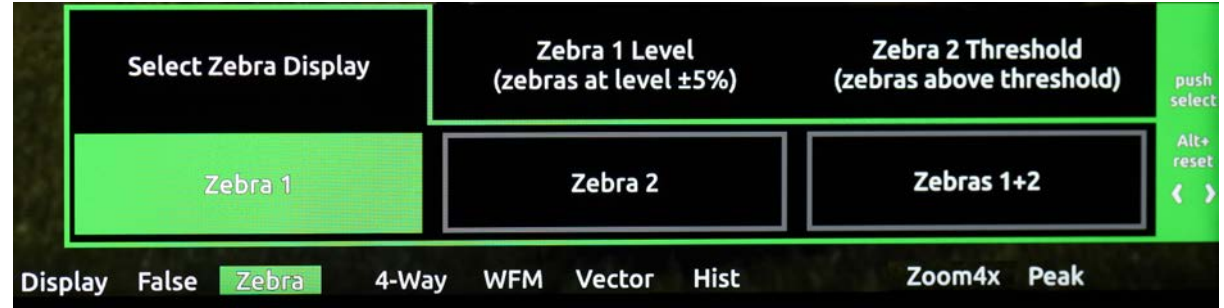

2. Use the touch screen or Control knob to change settings.

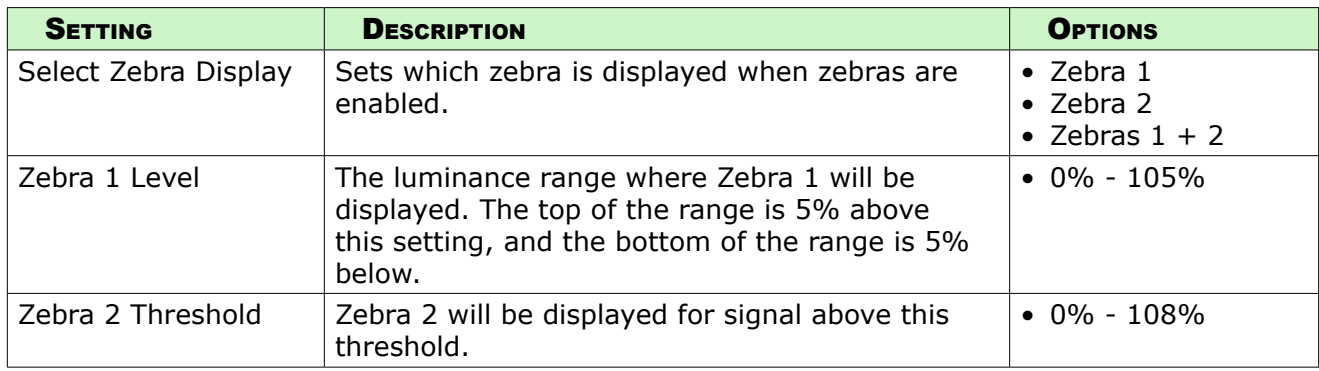

3. Press the Zebra soft key button to exit.

#### **Using Zoom**

For fast and precise focusing on both static and moving subjects, PIX-E monitors provide 2x and 4x magnification and the ability to rapidly adjust the center point of focus. Zoom can be controlled using the touch screen or the Control knob.

TapZoom™ is the fastest way to zoom in and out on a subject. Utilizing the PIX-E monitors' touch screen, TapZoom lets focus pullers and camera operators check focus by simply tapping a point on the video image to zoom in on a target. A second tap zooms back out.

For those who prefer to not use the touch screen, zoom can also be activated using the Control knob.

#### **To zoom in on a point of interest:**

- $\blacktriangleright$  Tap that point in the image.
- Press in the Control knob.

#### **To zoom out to full image:**

- Tap center of screen.
- $\triangleright$  Press ALT+Control knob.

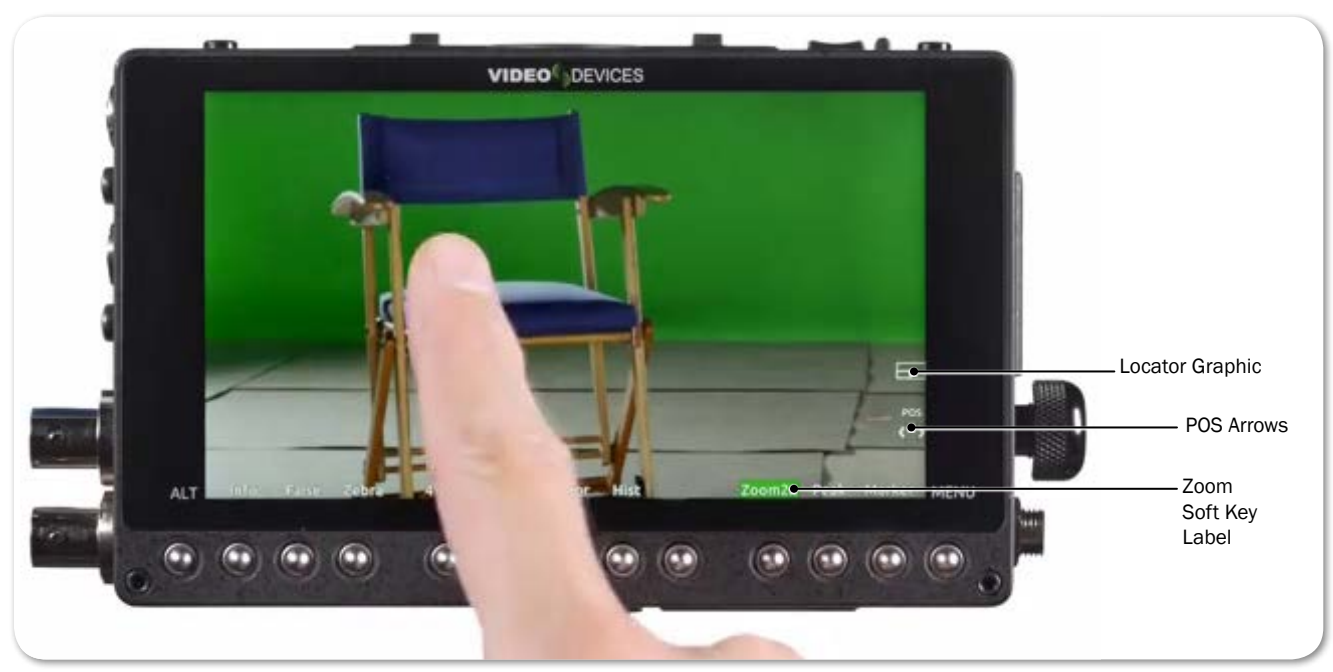

[SEE DEMO VIDEO](http://www.videodevices.com/video/tapzoom-vid.mp4)

Magnification is controlled by a Zoom soft key button, and the soft key label displays the current setting related to the Zoom feature.

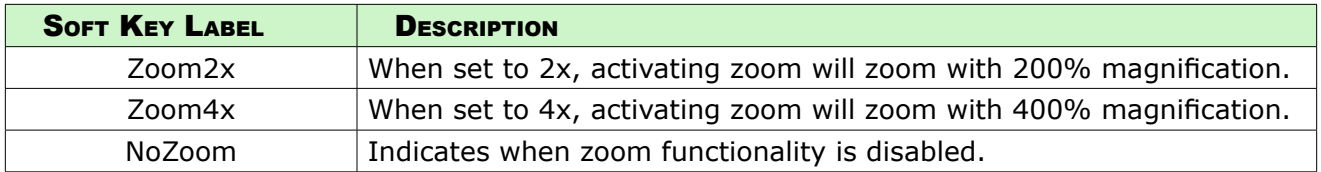

When zoomed in, the monitor centers the screen on the tapped target, displays the word ZOOMED in red, and provides a rectangular locator graphic to pinpoint zoomed area within the full image. That location is known as the center point. Below the locater graphic is POS, or repositioning options, with arrows indicating the direction in which you can move that center point.

#### **To reposition the center point:**

- Swipe your fingertip across screen to move the zoomed-in image around on the screen. The center point is repositioned accordingly.
- Turn the Control knob to reposition the center point. Press the knob in to switch between horizontal or vertical positioning.

### Targets in Motion

Repositioning the center point works well for stationary subjects, but if a subject moves, a quick tap in certain zones can help recenter the zoomed view, keeping your shot on target. The screen is split into nine zones.

<span id="page-26-0"></span>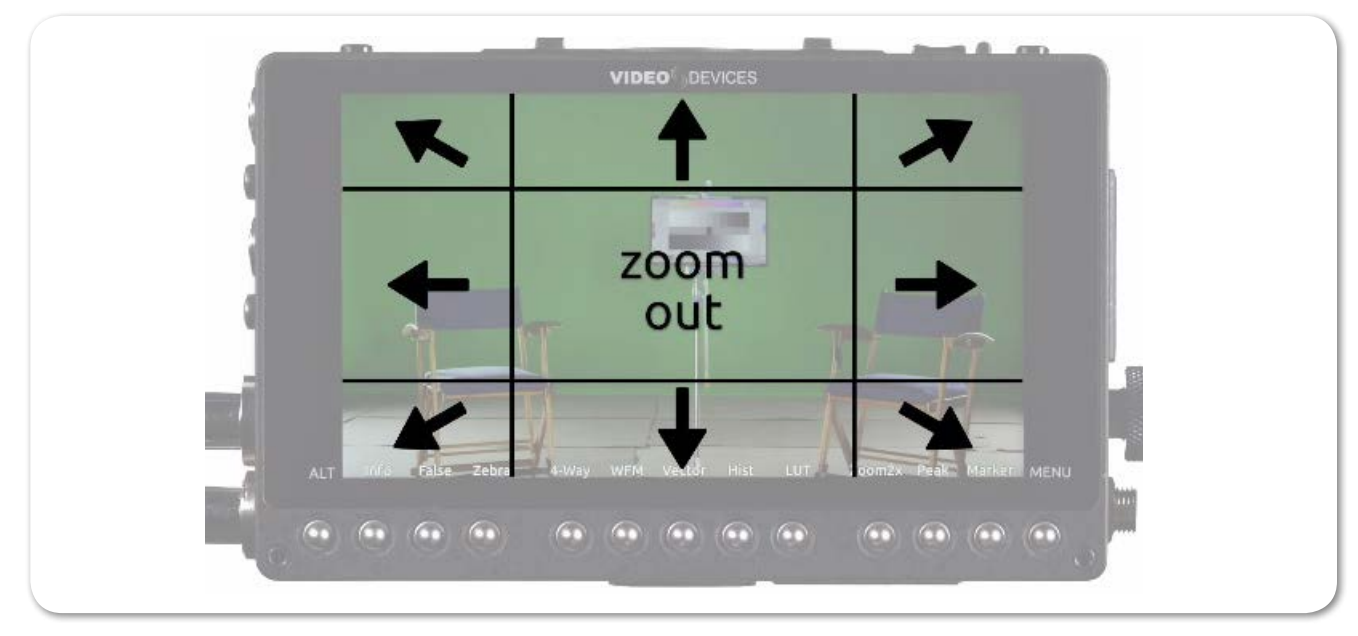

While zoomed in, you may tap toward the edges of the screen to follow a moving subject around within a shot, or tap the center of the screen to return to a non-magnified view of the overall shot.

### Enabling or Disabling Zoom

Zoom is a feature that may be disabled.

#### **To enable or disable Zoom:**

- 1. Press and hold the Zoom soft key button. The Zoom menu appears superimposed over the lower portion of the screen.
- 2. Do one of the following:
	- Select Zoom Enabled to turn on zoom functionality.
	- Select Zoom Disabled to turn off zoom functionality.

When disabled, the Zoom soft key button no longer toggles between magnification settings, and its soft key label displays NoZoom.

### **Using Peaking**

Peaking is a focus-assist tool that makes it easy to discern an object in focus by visually highlighting sharp edges. It can also be used in conjunction with zoom to rapidly achieve ultra-precise focus.

PIX-E provides a range of options to help make the sharp focused edges stand out regardless of the color and content of the video image. These options include user-customizable peaking sensitivity, color, throb, background contrast and background color.

The following comparison demonstrates the effect of peaking (shown in red) on an monochrome image with a shallow depth-of-field and a short focal length

 $\circ$ .  $\frac{1}{2}$  $\bullet$ B ×.  $4.9$ 

(top) and the same image with a longer focal length (bottom).

#### **To turn on peaking:**

 $\blacktriangleright$  Press the Peak soft key button.

#### **To adjust various settings related to peaking:**

1. Press and hold the Peak soft key button. The Peak menu appears.

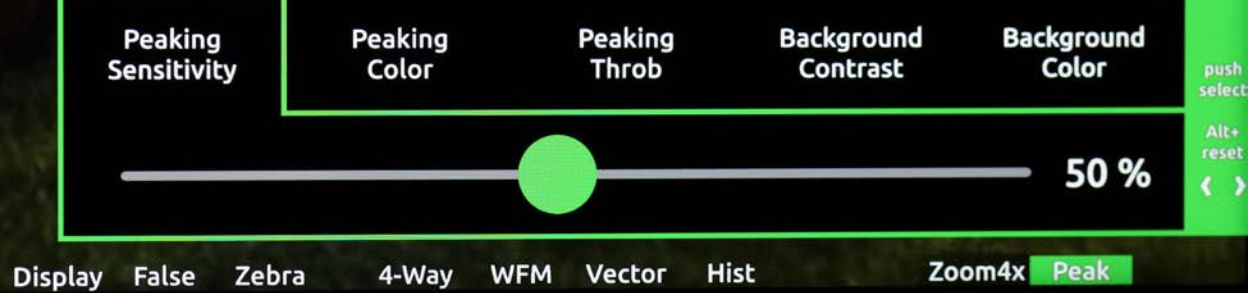

2. Use the touch screen or Control knob to change settings.

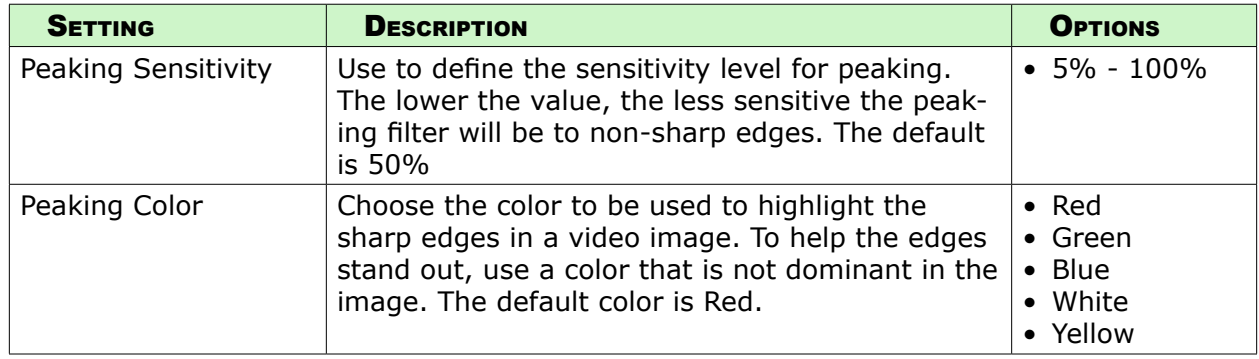

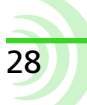

#### PIX-ASSIST MONITORING SUITE

<span id="page-28-0"></span>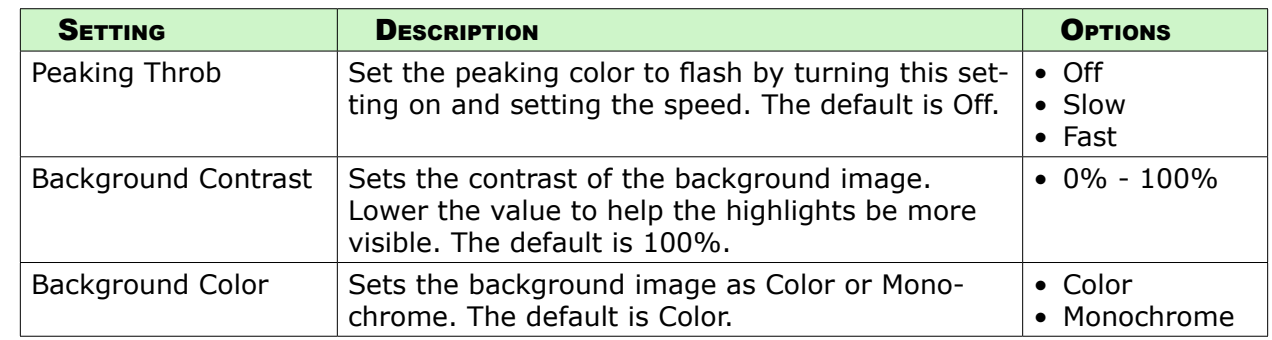

3. Press the Peak soft key button again to exit.

### **Scopes**

Scopes provide cinematographers and videographers the ability to accurately set exposure and color balance as well as make creative choices about the look of a scene.

PIX-E monitors offers three types of scope: the waveform monitor, the vectorscope, and the histogram. Each scope plots color and/or brightness information onto a graph which can be viewed full screen over an opaque background or superimposed over the video image. There is also a 4-way monitoring mode for viewing multiple scopes with the video image.

#### **Using the Waveform Monitor**

The waveform monitor (WFM) is a tool for checking and aiding in setting exposure levels both for brightness and color. Its precision graticule provides more detail and accuracy than either false colors or zebras. Use WFM to check exposure for skin tone, consistent background lighting, background separation on green screen shots, and for avoiding over-saturated colors.

The WFM's vertical axis ranges from -10% to 110% and represents brightness (luma) or color (chrominance) levels for each pixel in an image. 100% corresponds to nominal white and 0% to black. The -10% and 110% limits allow for monitoring of super blacks and whites.

The WFM's horizontal axis corresponds to the position of image content going from left to right.

The monitor provides four WFM modes: Luma (white), Luma (green), RGB Overlay, and RGB Parade.

The following table provides illustrative examples for each of these modes:

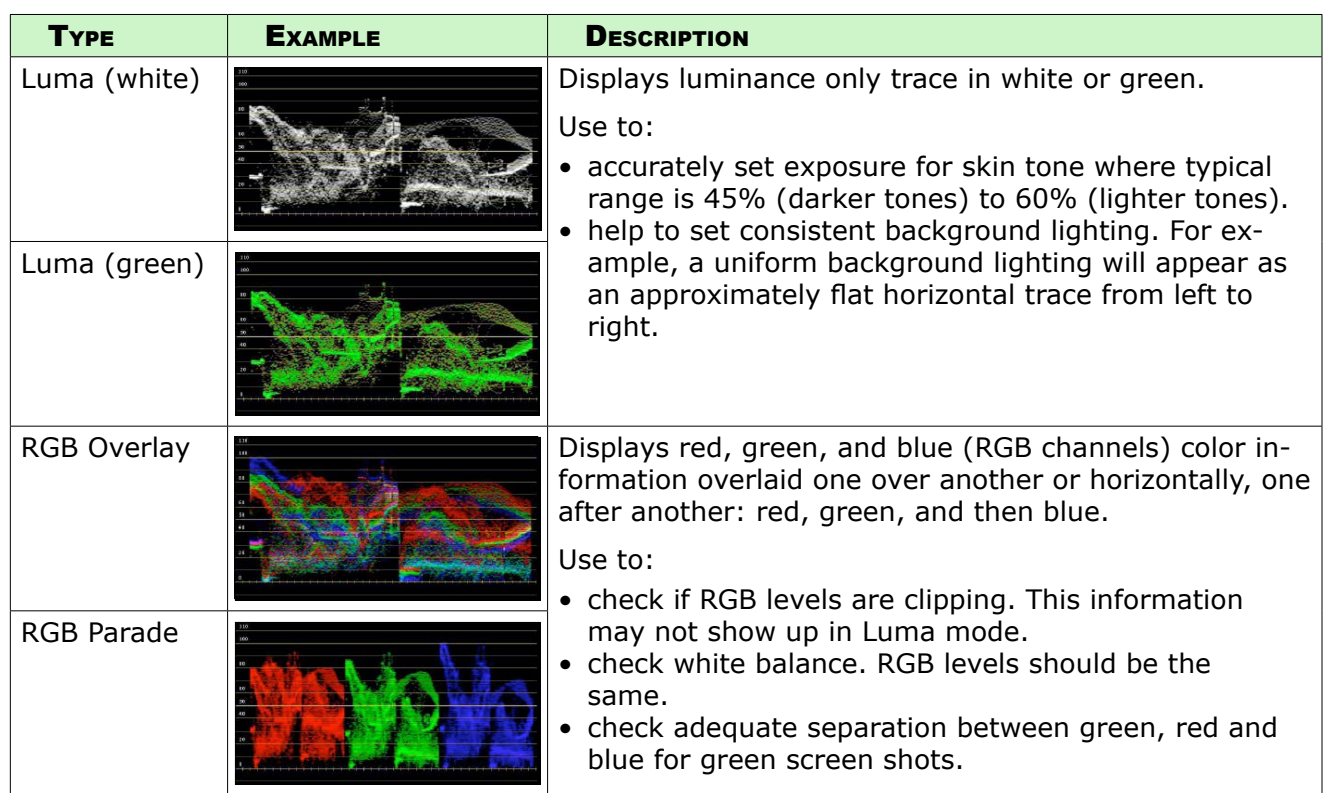

#### **To view/hide the waveform monitor:**

Press the WFM soft key button.

The button is a toggle, so pressing it a second time turns off waveform.

#### **To adjust percentage of intensity (trace brightness) of the WFM:**

 $\blacktriangleright$  While viewing the WFM, rotate the Control knob. The level is displayed on screen next to the Control knob.

#### **To adjust waveform monitor settings:**

- 1. Press and hold the WFM soft key button. The WFM menu appears.
- 2. Use the touch screen or Control knob to change settings.

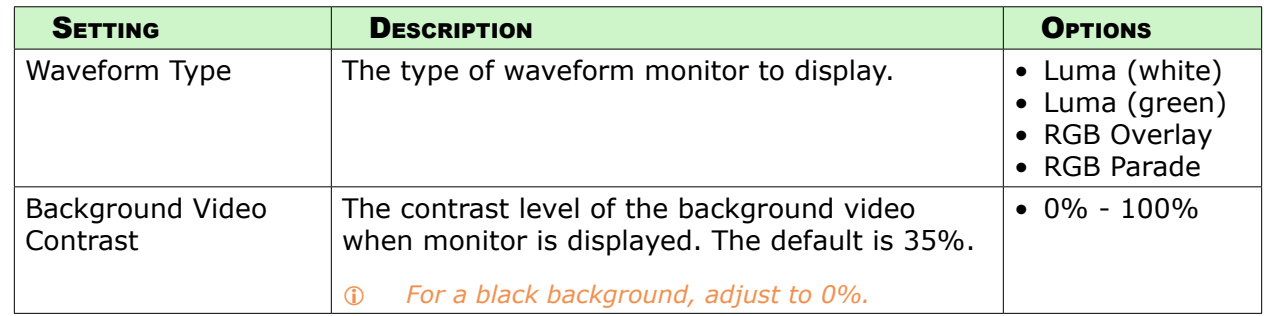

#### <span id="page-30-0"></span>**Using the Vectorscope**

The vectorscope is a circular graphical tool for monitoring color (chrominance) information. It can be used for helping eliminate unwanted color casts (offsets), checking white and black balance, ensuring color saturation falls within a legal broadcast color gamut, and for making creative choices about overall look.

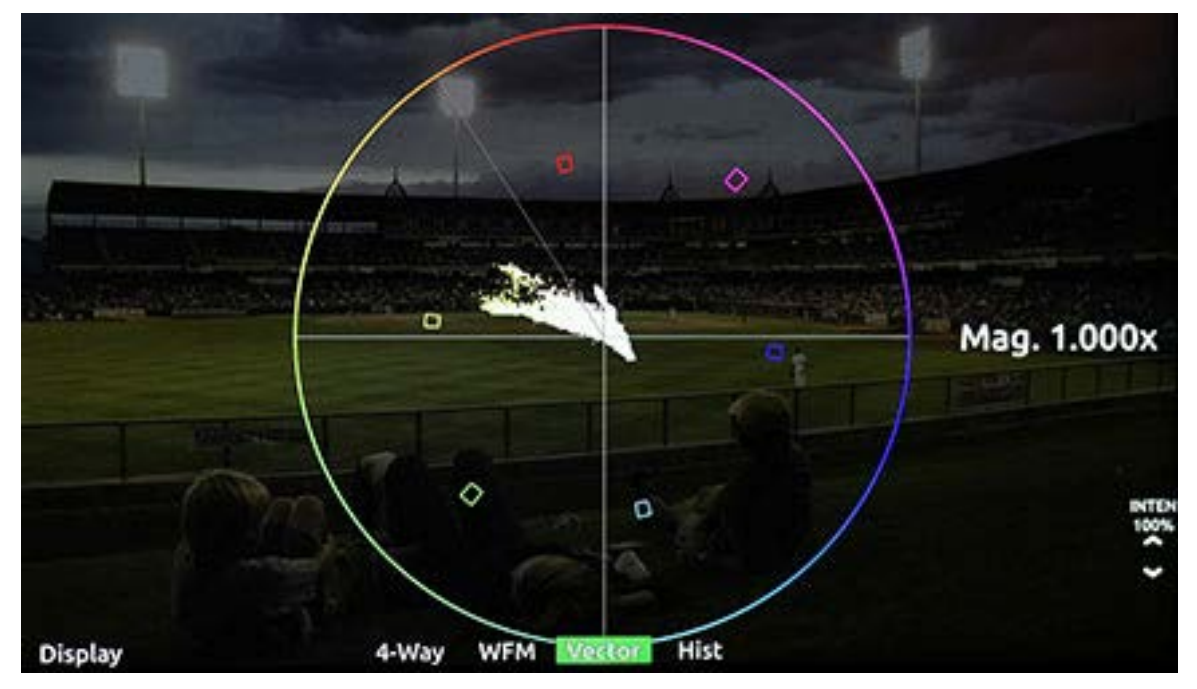

Color saturation is determined by the distance from the center of scope - the more saturated (vivid) a color, the further its trace reach is from the center. A greyscale image should appear as a dot in the center of the scope.

Color hue is determined by the direction or angle of the trace. Small boxes represent target values for fully saturated REC 709 primary and secondary color bars (red, green, blue, yellow, magenta, cyan). The line between the red and yellow target boxes that runs from center to outer circumference indicates skin tone.

L *Tip: To quickly check for color offset, view the vectorscope whilst performing a white and/or black balance. The trace should appear as a fuzzy dot (for white) or smaller dot (for black) in the center of the scope.* 

#### **To view/hide the vectorscope:**

Press the Vector soft key button.

#### **To adjust percentage of intensity (trace brightness) of the vectorscope:**

Rotate the Control knob while viewing the vectorscope. The level is displayed on screen next to the Control knob.

#### **To adjust vectorscope settings:**

1. Press and hold the Vector soft key button. The Vectorscope menu appears.

<span id="page-31-0"></span>2. Use the touch screen or Control knob to change settings.

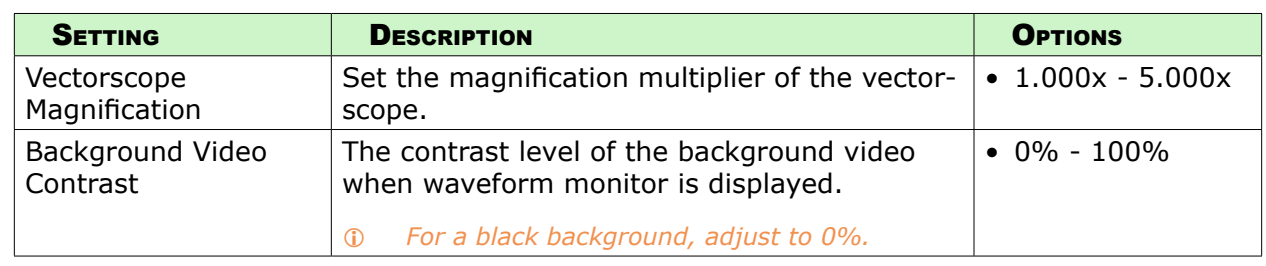

#### **Using the Histogram**

The histogram is a tool for checking overall brightness (luma) or color level (chrominance) within an image. It displays how many pixels there are at each brightness or color level. The horizontal axis represents luma level with black being on the left and white on the right. The vertical axis represents the relative number of pixels at that luma level. Use it to quickly determine that you are capturing the full dynamic range - most pixels should be distributed broadly around the center of the horizontal axis, not hard left (under-exposed) or hard right (over exposed).

The horizontal range of the histogram is -10% to 110%, matching the vertical range of the WFM, where 0% is legal black and 100% is legal white. The -10% and 110% limits allow for monitoring full range 'super blacks' and 'super whites'.

The monitor provides 4 histogram modes: Luma (white), Luma (green), RGB Overlay, and RGB Parade. The following table provides illustrative examples for each of these modes:

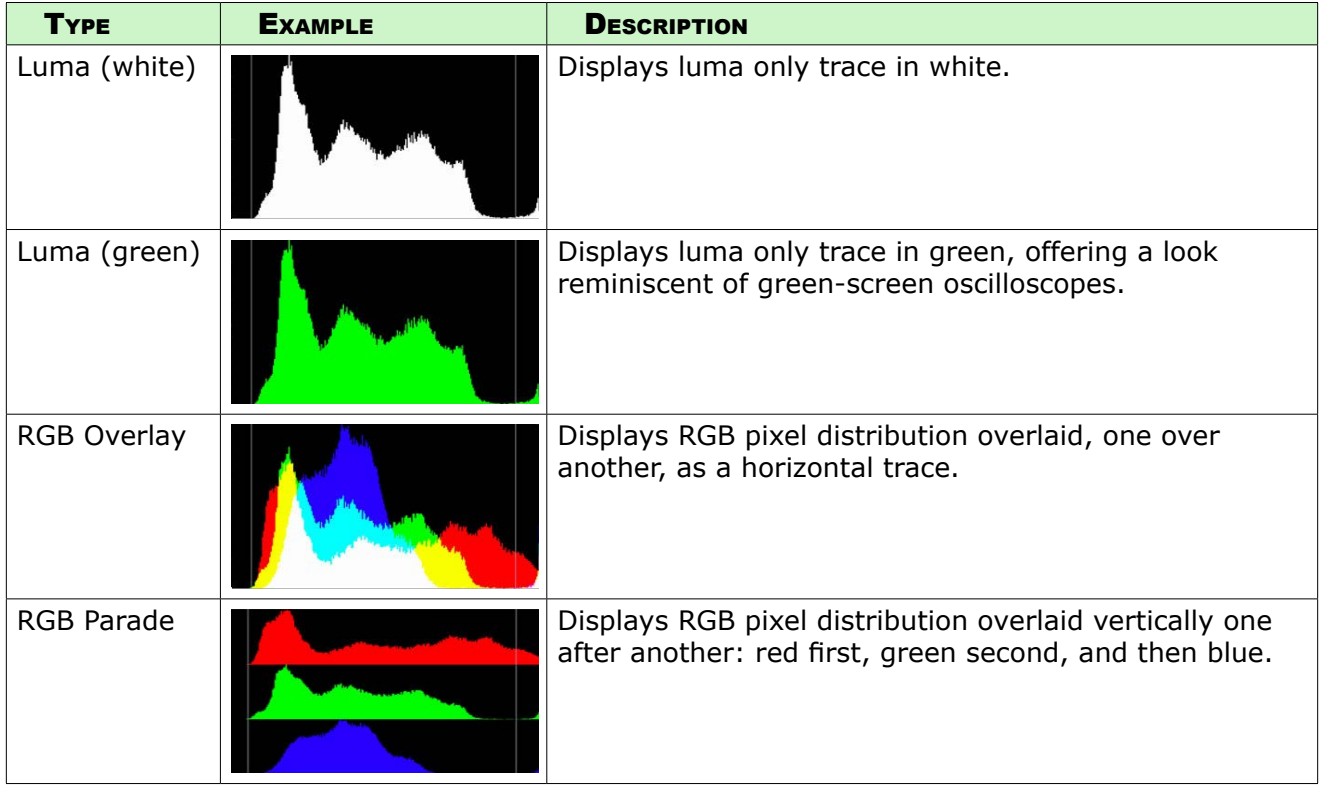

#### <span id="page-32-0"></span>**To view/hide the histogram:**

Press the Hist soft key button.

#### **To adjust histogram settings:**

- 1. Press and hold the Hist soft key button. The Vectorscope menu appears.
- 2. Use the touch screen or Control knob to change settings.

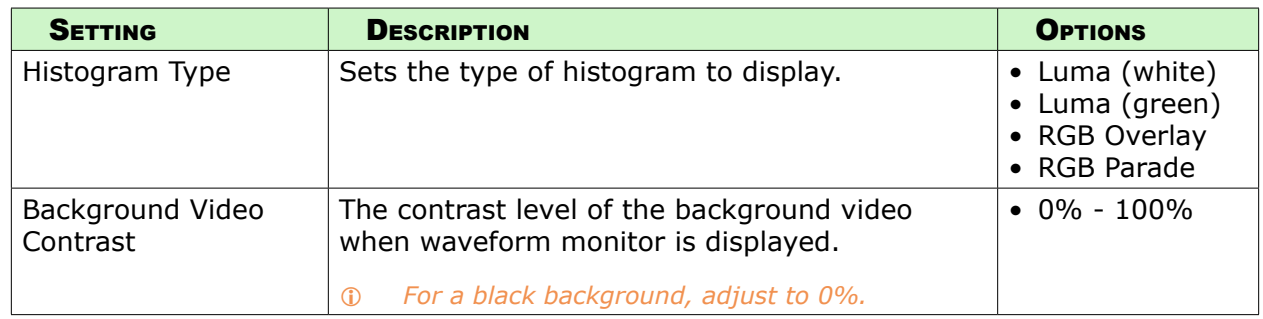

# **Using 4-Way Monitoring**

4-Way monitor mode splits the screen into 4 quadrants, simultaneously displaying the video signal, histogram, waveform, and vectorscope. This provides a great overview of exposure and color attributes of the incoming video.

The following image shows an example of the display while in 4-way monitoring mode.

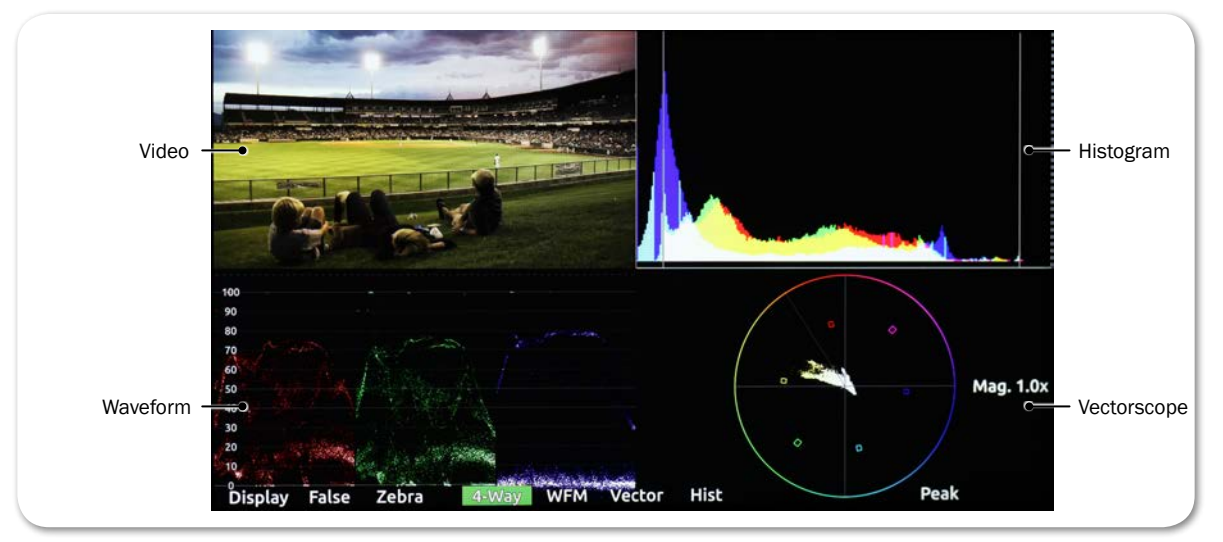

When in 4-way monitoring, a tap on any one of the four quadrants will enlarge the view displayed in that quadrant to full screen. [SEE DEMO VIDEO](http://www.videodevices.com/video/4wayTapDemo.mp4)

#### **To begin 4-way monitoring:**

- Press the 4-Way soft key button.
- Tap the screen while viewing the full-screen histogram, vectorscope, or waveform monitor.

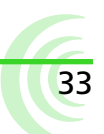

<span id="page-33-0"></span>The overlay monitoring assist tools are still available when 4-way is displayed. For instance, you can turn on 4-way monitoring and view the video in the top left quadrant with peaking, false color, or zebras overlaid on the image.

#### **To exit 4-way monitoring:**

- Press the 4-Way soft key button again.
- Tap any one of the four quadrants to expand that view full screen.
- L *While a tap will expand one of the three scopes full screen, a second tap will toggle back to 4-way monitoring. That is not the case with the video quadrant; a tap there will exit 4-way and restore full screen viewing of the video signal. A second tap afterward will, if TapZoom is enabled, zoom in on the image.*

# **Using Markers**

Guide markers are used to help frame and compose shots and define safe areas. The PIX-E monitors feature three different types of markers: frame , grid, and a center indicator.

The center indicator may be a dot or a cross, or both, and is used to mark the center point of a shot.

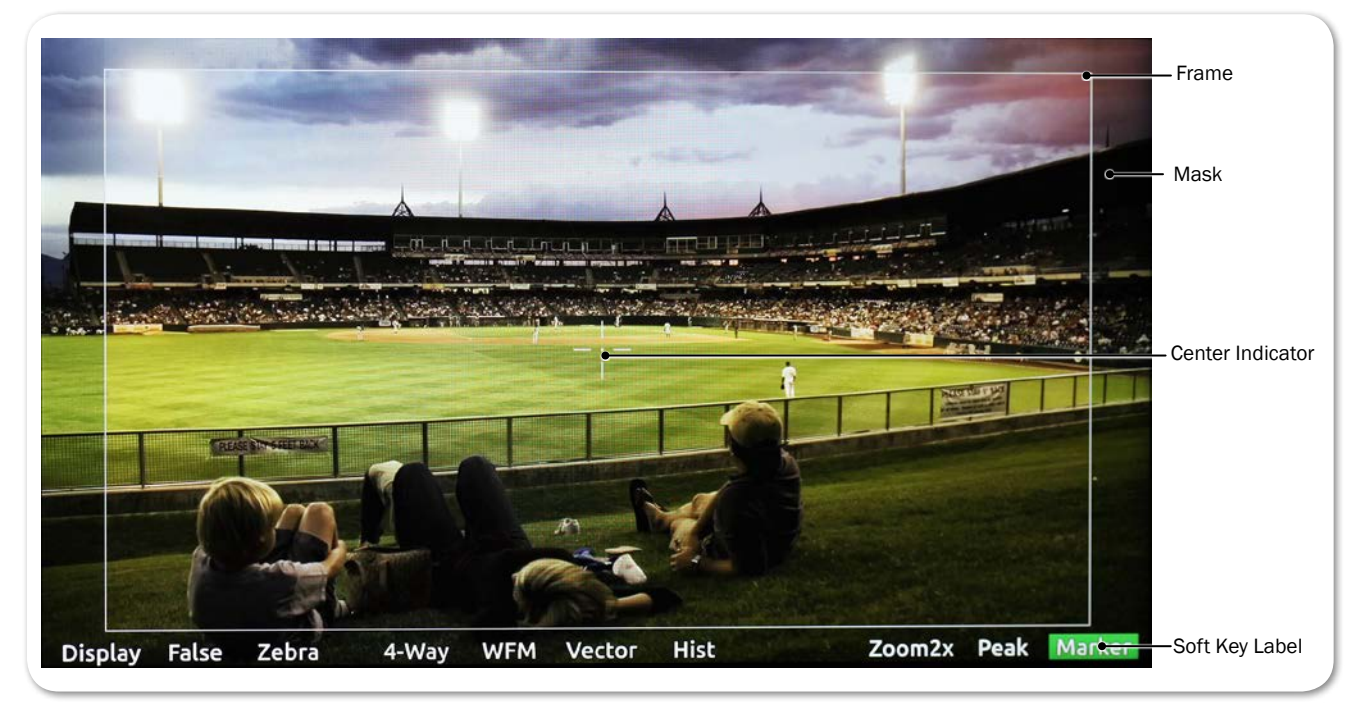

A frame marker is a thinly lined rectangle used to "frame" the shot. The frame may be customized to match the aspect ratio of the video, such as 16:9 for high-definition television. The area within the rectangular frame is safely "inside" the shot; the area outside the rectangle is the mask, which is considered "outside" the shot. There are two frame markers available on the monitor, which may be configured separately.

A grid marker divides up the frame into thirds or quarters, forming a grid pattern.

34

#### **To show or hide markers:**

- $\blacktriangleright$  Press the Marker soft key button, which toggles the display of markers on or off. The Marker soft key label appears with a green background when markers are displayed.
- L *Turning off all individual markers via their respective settings disables the Marker soft key button.*

With Markers enabled, all markers that are turned on will be visible in the video monitor. Each type of marker is enabled via its respective settings section.

#### **To adjust marker settings:**

- 1. Press and hold the Marker soft key button. The Marker menu appears superimposed over the lower portion of the screen.
- 2. Do one of the following:
	- $\triangleright$  Use the touch screen to view and change settings.
	- $\blacktriangleright$  Turn and press the Control knob to select and change settings.

Markers have three main settings—Frame 1, Frame 2, and Center & Grid, each with its own sub-settings and options.

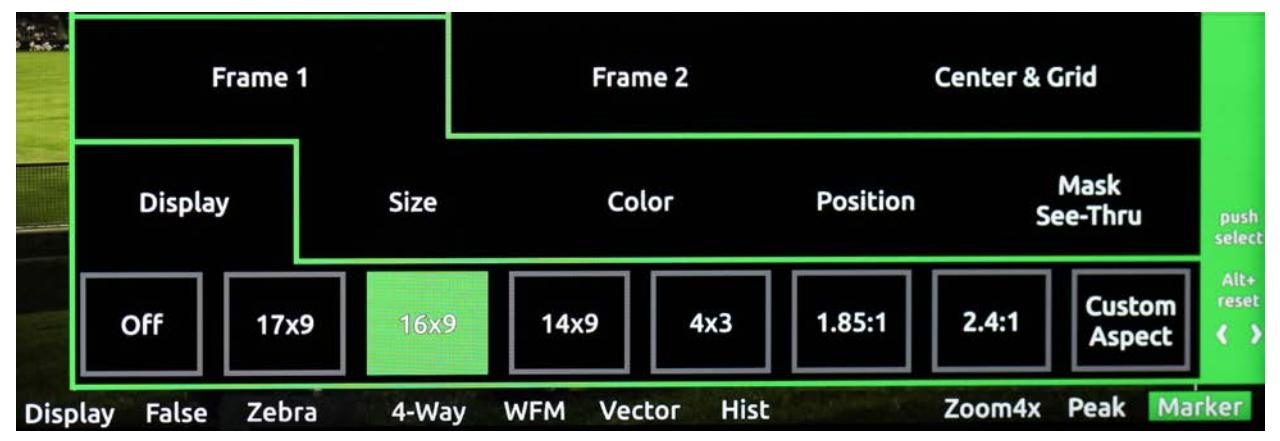

Frame 1 and Frame 2 have identical sub-settings—Display, Size, Color, Position, and Mask See-Thru—as described in the following table:

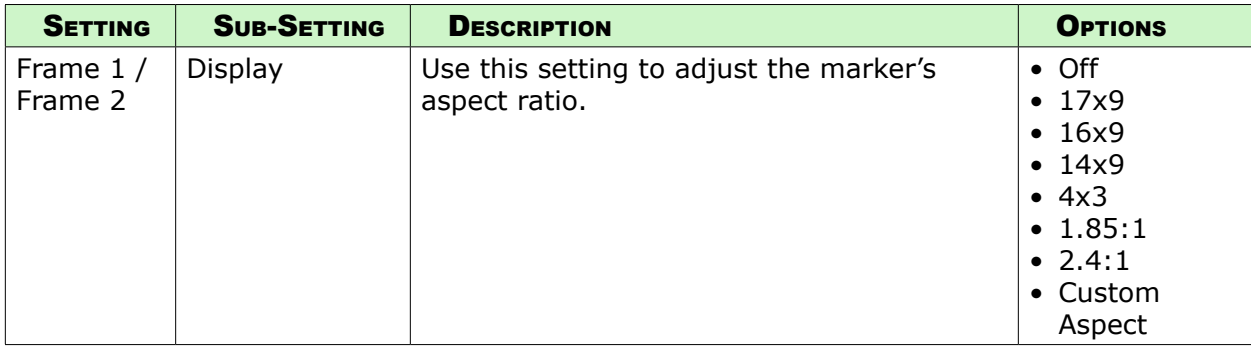

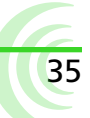

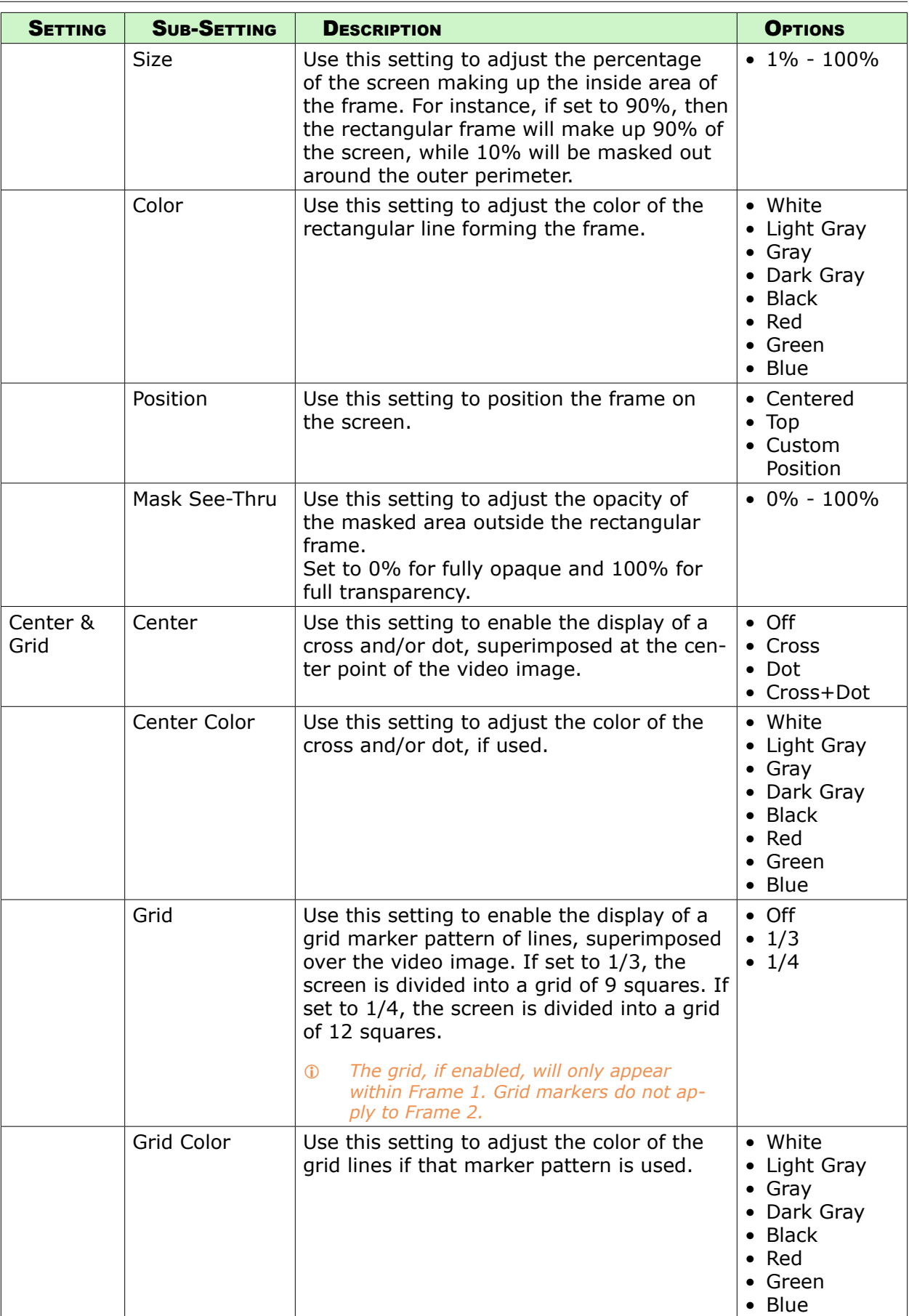

# <span id="page-36-0"></span>**Resetting Monitor Defaults**

Restoring factory defaults via the Main menu resets all settings for all features on the monitor, but settings can be reset on an individual basis.

#### **To restore a setting to factory default:**

- 1. Open the soft key menu and navigate to view the setting you want to reset.
- 2. Press and hold the ALT button, while pushing in the Control knob.

This only resets one setting at a time, and not all settings available in the menu.

# <span id="page-38-0"></span>**Storage**

The PIX-E monitors can accept a **Topics in this section include:** SpeedDrive and a high-capacity SD memory card.

Both media can be easily removed from the monitor and inserted into standard USB or SD ports on computers, making the transfer of files easy and efficient.

PIX-E recorders format and write to an exFAT file system. The exFAT file system is readable and writable by all current major operating systems.

L *A list of storage devices approved for use with PIX-E monitors is available at: [www.videodevices.com/approved](http://www.videodevices.com/approved)*

- **SpeedDrive**
- **[SD Memory Card](#page-39-0)**
- **[Metadata and File Name Format](#page-39-0)**
	- ▶ [File Name Formats](#page-40-0)
- **[Formatting Storage Drives](#page-41-0)**
- **[Working with Files](#page-41-0)**
	- ▶ [Deleting Recorded Files](#page-42-1)
	- ▶ [Transferring Files to a Computer](#page-42-1)

# **SpeedDrive**

The PIX-E5 writes Apple ProRes video files to SpeedDrive™ media. The Speed-Drive is a portable enclosure for a Mini-SATA (mSATA) drive with a USB 3.0 interface. The SpeedDrive ships with a 240GB mSATA drive installed or as an enclosure only.

ProRes 4k video recording produces an extremely high data rate which produces quite a bit of heat no matter what recording medium. The SpeedDrive enclosure is expressly designed to wick the heat away from the SSD via its thermally conductive gap-pad and heat sink. Though the SpeedDrive can be very warm to the touch, this is by design to keep the SSD as cool as possible.

#### **To attach a SpeedDrive to the monitor:**

- 1. Place the SpeedDrive so that the USB plug lines up to the USB connector on the back of the monitor.
- 2. Depress the spring-loaded retainer clip, located at the back edge of the monitor's top panel. Only one of two clips is used to hold the SpeedDrive, and it is labeled SSD.
- 3. Slide the SpeedDrive into the USB connector.

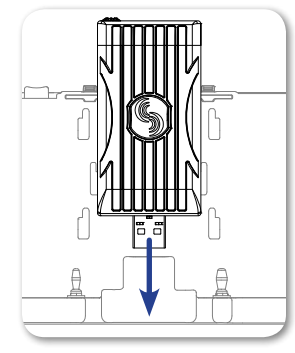

[SEE DEMO VIDEO](http://www.videodevices.com/video/speeddrive_animation.mp4)

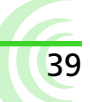

<span id="page-39-0"></span>The retainer clip will spring into the notch on the SpeedDrive with a click, indicating the SpeedDrive is securely attached to the monitor.

The storage volume will then be available on the PIX-E interface and appear as Drive 1 (D1) on the information bar.

L *Before recording to a SpeedDrive, it must be formatted by the monitor. For more information, see [Formatting Storage Drives.](#page-41-1)*

#### **To remove a SpeedDrive:**

- 1. Depress the left retainer clip, labeled SSD, holding the SpeedDrive in place.
- 2. Carefully slide the SpeedDrive out of the USB connector.

# **SD Memory Card**

The monitor can save and recall its settings on a Secure Digital (SD) flash memory card. It accepts these cards:  $^{10-34}_{\text{VDC}}$   $\odot$  +

- Standard-capacity (SDSC: 1MB - 2 or 4GB)
- High-capacity (SDHC: 2GB - 32GB)
- Extended-capacity (SDXC: 32GB - 2TB)

#### **To install the SD card:**

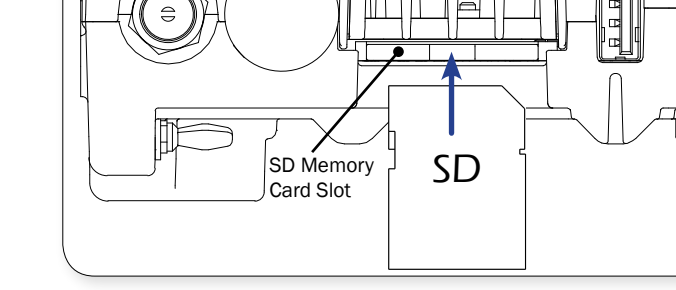

- Slide the SD card into the SD Memory Card slot on the right panel of the monitor.
- L *Before saving setup files to an SD card, it must be formatted by the monitor. For more information, see [Formatting Storage Drives](#page-41-1).*

# **Metadata and File Name Format**

The monitor lets the user enter scene, take, camera ID, reel, and clip information. Files generated by the monitor are named according to this information, making it easy for post production to identify recordings. These metadata options are located in the Metadata section of the Main menu.

#### **To view or modify Metadata settings:**

- 1. Press the MENU button.
- 2. Select Metadata.
- 3. Use the touch screen or Control knob to select and modify the settings as needed.

40

<span id="page-40-0"></span>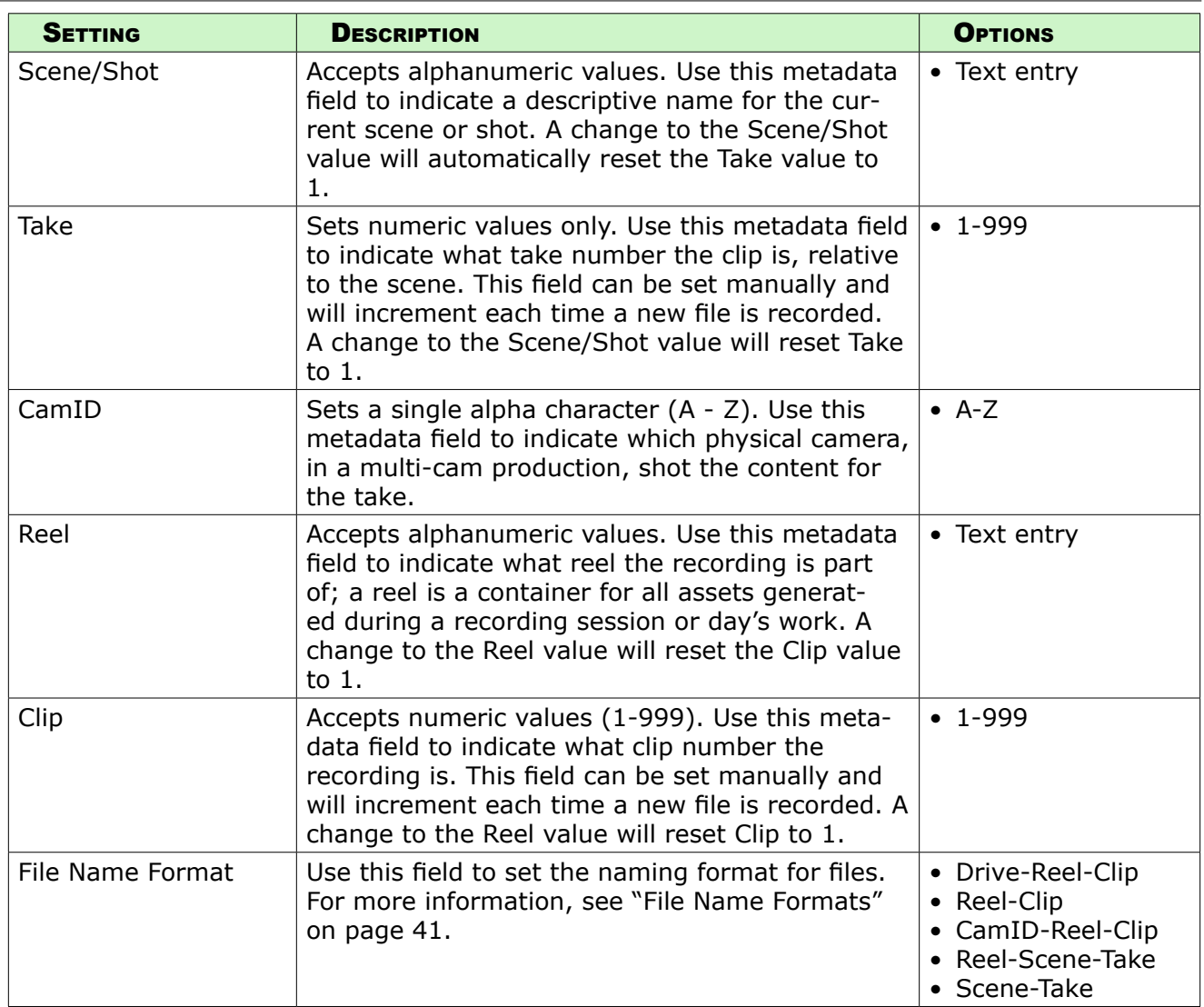

#### <span id="page-40-1"></span>**File Name Formats**

Files are named according to the File Name Format setting, accessed via Main menu > Metadata. Format options for file names includes various combinations of the metadata fields: CamID, Reel, Scene/Shot, Take, and Clip. These descriptive file name formats make it easy to identify recordings when imported into a nonlinear editor.

# <span id="page-41-1"></span><span id="page-41-0"></span>**Formatting Storage Drives**

Before using SD and SpeedDrive media, they must be formatted with the monitor.

L *PIX-E monitors over-provisions drive space by 10%.*

#### **To erase/re-format a drive:**

- 1. Connect the drive to be formatted.
- 2. Press the MENU button to view the Main menu.
- 3. Turn and press the Control knob to select Recorder & Drives > Erase/Reformat Drive.
- 4. Turn and press the Control knob to select the sub-option associated with the drive for formatting. Sub-options include: SpeedDrive, SD Card, or Both drives.
- 5. A cautionary confirmation dialog will appear on screen asking if you want to continue. Select Yes to continue. An on-screen keyboard appears.
- 6. Either accept the default volume name (PIX-E) or use the keyboard to enter a new volume name.
- 7. Select OK to continue.

### **Working with Files**

Files recorded on the monitor are compiled in the SpeedDrive File List, as a list of clips arranged chronologically. The total size (in GB), created date / time, and duration of each file is provided in the list.

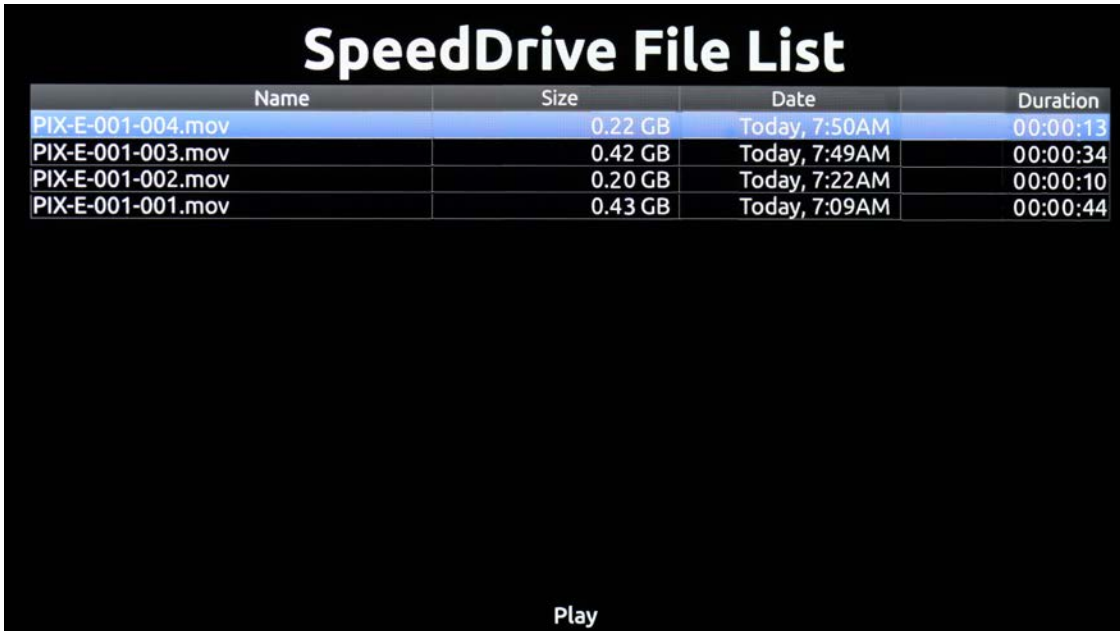

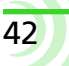

#### <span id="page-42-1"></span>**To view recorded video files:**

- 1. Press the Files soft key button.
- 2. Turn the Control knob to navigate through the list.
- 3. Do any of the following:
	- $\blacktriangleright$  With a file highlighted, press Play to begin playback of the video.
	- $\blacktriangleright$  With a file highlighted, press the Control knob to view its details.

Details provided for each file (if available) are:

- Start Timecode Frame rate & Resolution Timecode FPS
	-

- 
- Duration Codec Codec Vser bits
- 
- Created Audio Format File size

#### <span id="page-42-0"></span>**Deleting Recorded Files**

Deleted files are permanently removed from the drive and cannot be restored.

#### **To delete a file:**

- 1. Press the Files soft key button.
- 2. Turn the Control knob to navigate the list and press it in to select the file you want to delete.
- 3. Select Delete. An important message appears prompting for confirmation.
- 4. Select OK to permanently delete the file. Choosing Cancel exits without file deletion.

#### **Transferring Files to a Computer**

QuickTime files on the SpeedDrive may be copied to a computer for post-production editing. These files are compatible with Avid, FinalCut Pro, and Adobe Premier Pro.

#### **To transfer files:**

- 1. Remove the SpeedDrive from the monitor.
- 2. Insert the SpeedDrive into a USB 3.0 compatible port on the computer.
- 3. Copy the files to the computer.

Sound Devices, LLC recommends first copying files from the storage device to the computer and then editing the copied files.

⚠ *Do not copy video files from a computer (or any other host device) to a drive that is intended to be used by the monitor. If this occurs, it is advisable to re-format the drive with the monitor before making new recordings.*

# <span id="page-44-0"></span>**Recording and Playback**

Although the PIX-E5 and PIX-E5H are **Topics in this section include:** powerful camera-mount monitors, they also have fully integrated recording capabilities.

Both can record Apple ProRes files and playback the recorded QuickTime files from a SpeedDrive.

L *Sound Devices recommends the camera's output be set to required frame resolution and rate before connecting the camera to the PIX-E monitor.*

- **Record and Playback Icons**
- **Recording**
	- [Choosing a Video Input Source](#page-45-1)
	- ▶ [Setting up a Record Trigger](#page-45-1)
	- ▶ [Selecting a Video Codec](#page-46-0)
	- ▶ [Setting PsF Options](#page-46-0)
	- ▶ [FileSafe](#page-47-1)
	- ▶ [Viewing the File List](#page-47-1)
- **[Playing Back Recorded Files](#page-48-0)**

# **Record and Playback Icons**

The information bar at the top of the screen displays various information related to the recording process, such as timecode and file names, but it also displays transport status icons. The following table provides a quick reference to these icons.

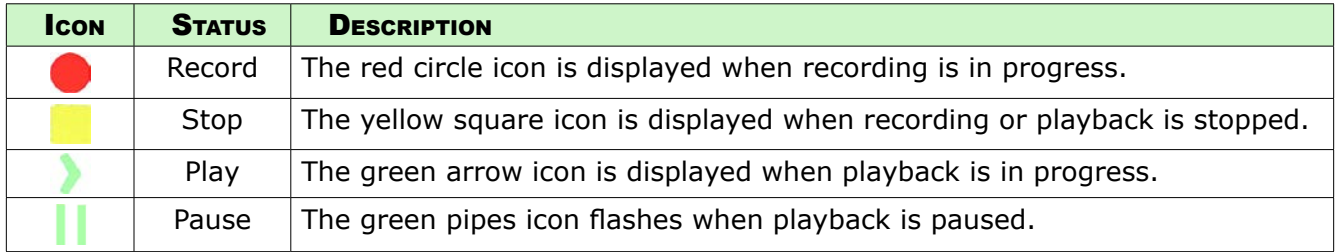

# **Recording**

The PIX-E5 accepts SDI or HDMI signals, and the PIX-E5H accepts only an HDMI signal. Both record Apple ProRes QuickTime files to an attached and formatted SpeedDrive. The SpeedDrive must be formatted by the PIX-E monitor. For formatting instructions, see *[Formatting Storage Drives](#page-41-1)*.

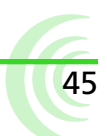

#### <span id="page-45-1"></span>**To start recording:**

- Press the Rec soft key button.
- L *If the transport controls (REC, STOP, PLAY) are not visible, press ALT to switch the soft key buttons to their alternative transport functionality.*

While recording, the OSD will change to indicate recording activity:

- 
- 
- 
- Absolute Time display is red Red circle icon appears on information bar
- Timecode display is red Rec soft key label's background is red
- Filename display is red Drive status display is amber

Also, the LED on the SpeedDrive illuminates amber when the drive is accessed by the monitor.

⚠ *Do not remove the SpeedDrive while its LED is illuminated.*

#### **To stop recording:**

 $\blacktriangleright$  Press the Stop soft key button.

When stopped, the Stop soft key label's background is yellow, and a yellow square icon appears in the top left of the information bar.

#### **Choosing a Video Input Source**

Selecting which input to use as the video input source is an option on the PIX-E5, since the PIX-E5 features both HDMI and SDI inputs.

#### **To select SDI or HDMI input:**

- 1. Press the MENU button.
- 2. Select Video I/O > Video Input.
- 3. Select SDI or HDMI.
- L *A best practice tip is to disconnect and reconnect the video input cables whenever changes are made to the input source.*

#### <span id="page-45-0"></span>**Setting up a Record Trigger**

The monitor will begin recording when the Rec soft key button is pressed, but it can also start and stop recording automatically when it detects a record trigger from a camera.

#### **To set a record trigger:**

- 1. Press the MENU button to access the Main menu.
- 2. Select Recorder & Drives > Rec Trigger.
- 3. Select a record trigger.

<span id="page-46-0"></span>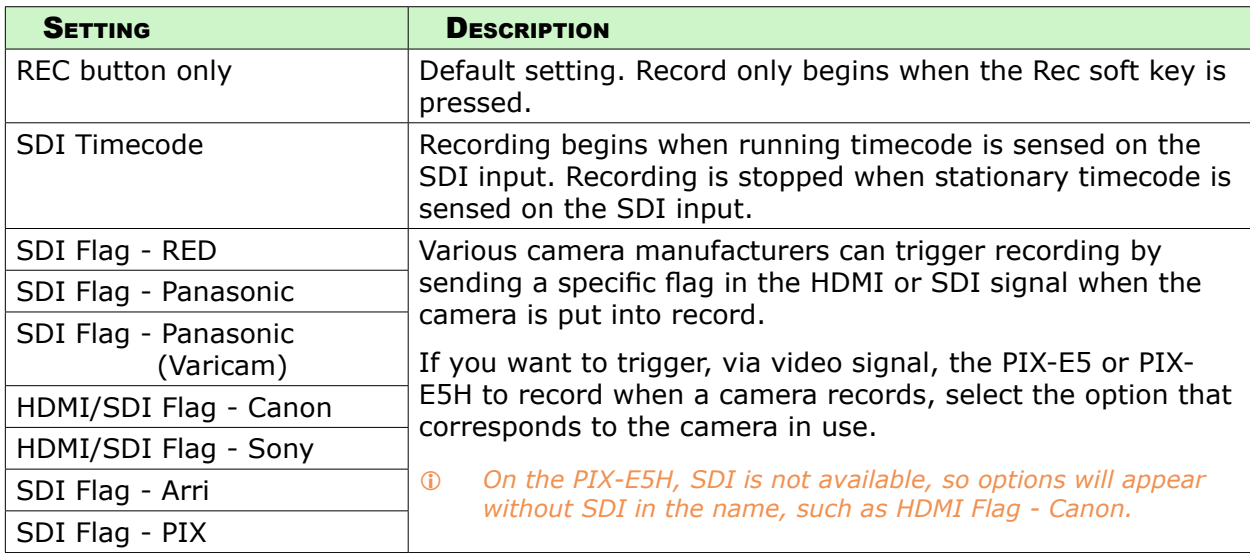

#### **Selecting a Video Codec**

The PIX-E5 records ProRes video at the same resolution and frame rate as the incoming video signal. Six versions of the ProRes codec are available, ranging from the highest quality ProRes 4444 XQ (12 bit), to the most data-efficient ProRes 422 Proxy (8 bit).

The PIX-E5H records four of the available codecs: ProRes 422 HQ (10 bit), ProRes 422 (10 bit), ProRes 422 LT (8 bit), and ProRes 422 Proxy. Unlike the PIX-E5, the PIX-E5H does not record ProRes 4444 XQ and ProRes 4444.

#### **To select a ProRes codec for recorded files:**

- 1. Press the MENU button.
- 2. Select Recorder & Drives > Codec.
- 3. Select a codec.
- L *To record using the ProRes 4444 XQ codec, the PIX-E5 must detect a LOG-encoded signal, such as Sony S-log2, over SDI. This is an Apple® requirement.*

If the connected video signal is not 4:4:4, the PIX-E5 will prevent selection of *ProRes 4444 XQ and ProRes 444 codecs. If those codecs are already chosen and a 4:2:2 video signal is connected, the PIX-E5 automatically adjusts codec selection to ProRes 422 HQ.*

#### **Setting PsF Options**

Some cameras output signal as progressive segmented frames (PsF). PsF is a method for transmitting progressive content as an interlaced signal. This is useful for playing progressive video on older monitors that do not support 1080 progressive.

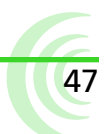

<span id="page-47-1"></span>PsF signal is identical to interlaced signal in that each frame consists of two fields with one field representing the odd lines of the frame, and the other field representing even lines of the frame. PsF signal differs from interlaced signal in that the two fields are captured at the same moment in time; therefore, there are no interlaced motion artifacts.

By default, if SDI input signal is flagged as PsF, the PIX-E5 will sense this automatically and convert the signal to progressive for display on the monitor. If the 1080i signal from SDI is not flagged as PsF, or if the signal is sent via HDMI, the monitor may be set to interpret the 1080i signal as PsF so that it can convert the signal to progressive.

#### **To interpret 1080i signal as PsF:**

- 1. Press the MENU button.
- 2. Select Video I/O > Input PsF Detect.
- 3. Select Interpret 1080i as PsF.

By default, the monitor will record PsF signal as PsF to the file. If PsF-toprogressive conversion is required, the PIX-E5 or PIX-E5H must be set to convert this signal.

#### **To record PsF input signal as progressive:**

- 1. Press the MENU button.
- 2. Select Video I/O > Input to File Conversion. By default, this is set to Same as Video Input.
- 3. Select PsF to P.

#### **FileSafe**

The PIX-E monitors feature FileSafe™ file-protection. During recording, the monitor writes to a temporary file format with the extension .SDV. When recording is stopped, the file is "finalized" to a standard Quicktime (.MOV) file. The temporary .SDV file format allows for reliable recovery of content in situations where power is lost or a drive is removed during recording. Upon powering up, the monitor will search for any .SDV files on all drives and finalize them to the standard .MOV file format.

L *Using the FileSafe utility, a free download from the Video Devices website, .SDV files can also be recovered to .MOV files from a Mac or Windows computer.*

#### <span id="page-47-0"></span>**Viewing the File List**

The list of recorded files are available via the SpeedDrive File List screen. The list provides each file's name, size, the date and time each file was recorded, and each video file's duration.

#### <span id="page-48-0"></span>**To view the SpeedDrive File List:**

- Press the Files soft key button.
- L *The SpeedDrive File List screen is not accessible during playback or while recording.*

# **Playing Back Recorded Files**

The PIX-E monitor can only playback Quicktime video files that it recorded. During playback, video is shown on screen and also sent to the monitor's video output(s). The audio signal is also sent to the video output(s) as well as the headphone output.

#### **To play the last file recorded:**

Press the Play soft key button.

#### **To play a recorded file from the SpeedDrive File List:**

1. Press the Files soft key button.

The SpeedDrive File List appears, showing a list of recorded files on the drive and related information, such as file size and duration.

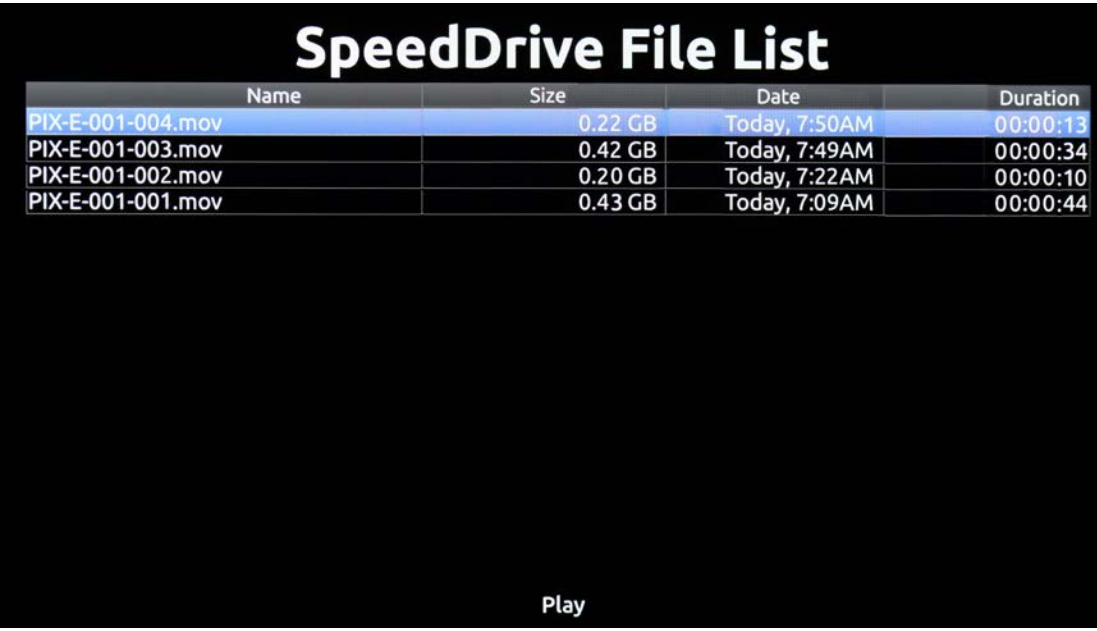

- 2. Select a file.
- 3. Press the Play soft key button.

During playback, the OSD will change to indicate playback activity:

- 
- 
- 
- Absolute Time display is green Green arrow icon appears on information bar
- Timecode display is green Play soft key label's background is green
- Filename display is green Drive status display is amber

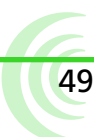

L *Recorded files may be deleted from the SpeedDrive. For more information, see [Deleting Recorded Files.](#page-42-0)*

#### **To pause playback:**

 $\blacktriangleright$  Press the Play soft key button again while playback is in progress.

When playback is paused, the Play soft key label shows the word Pause, its green background flashes, and a green pipes icon flashes on the information bar.

Press the Play soft key button resume playback.

# <span id="page-50-0"></span>**Audio**

The PIX-E recording field monitors accept either two analog audio inputs or two channels of embedded audio on the HDMI input.

The PIX-E5 also accepts up to eight channels of embedded audio on the SDI input.

#### **Topics in this section include:**

- **Using the Audio Screen**
- **[Setting up Audio Input](#page-51-1)**
- **[Setting up Tracks](#page-52-0)**
- **[Configuring Audio Output](#page-53-1)**
	- [Adjusting Headphone Warning Bell Level](#page-54-0)

## **Using the Audio Screen**

The Audio screen displays the monitor's audio configuration and serves as an interface to make some changes to the audio setup.

#### **To access the Audio screen:**

 $\blacktriangleright$  Press the Audio soft key button.

<span id="page-51-1"></span>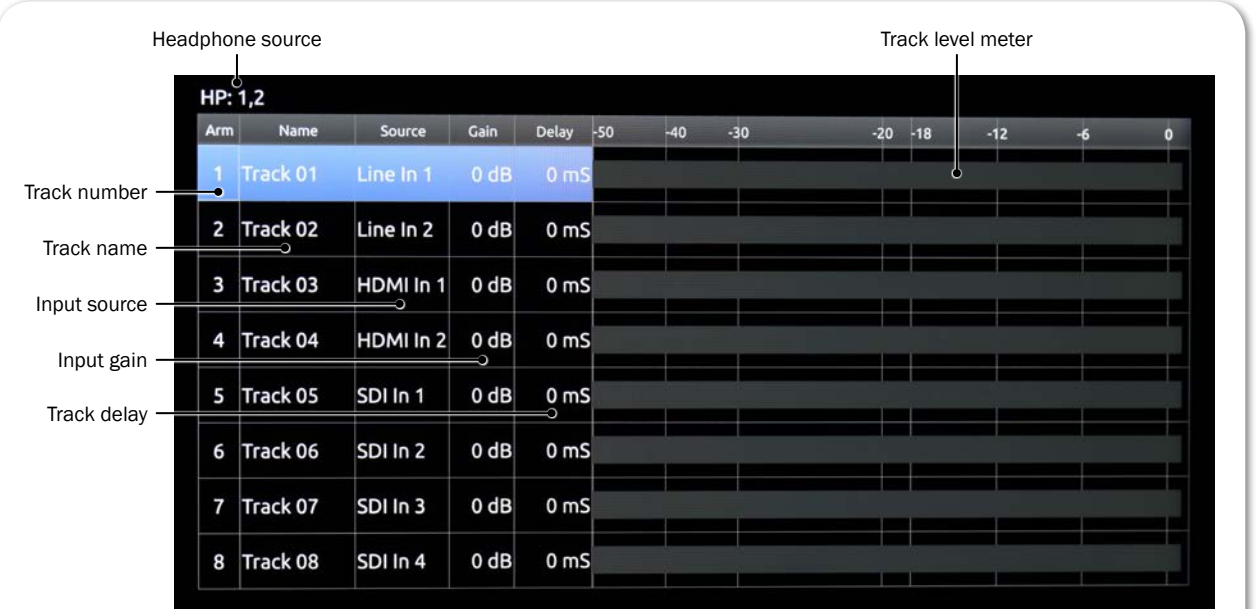

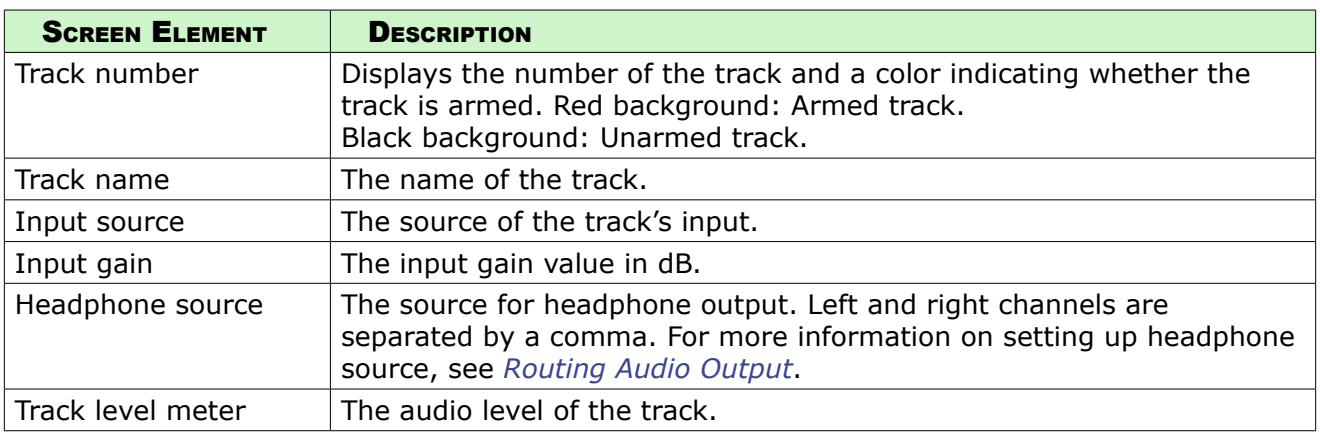

L *The Audio screen is not accessible during playback or while recording.*

# <span id="page-51-0"></span>**Setting up Audio Input**

The PIX-E5 can record audio from the SDI input, HDMI input, 3.5 mm stereo line input, and the optional PIX-LR accessory. The PIX-E5H does not have an SDI input, but can record audio from the HDMI input, 3.5 mm stereo line input, and the PIX-LR accessory, if attached.

#### **To set the audio input:**

- 1. From the Audio screen, select the track to adjust.
- 2. Turn and press the Control knob to select the track's Source field.
- 3. Select the input source from the list of options, based on the following table, which provides a list of input source options available on either the PIX-E5 or PIX-E5H.

<span id="page-52-0"></span>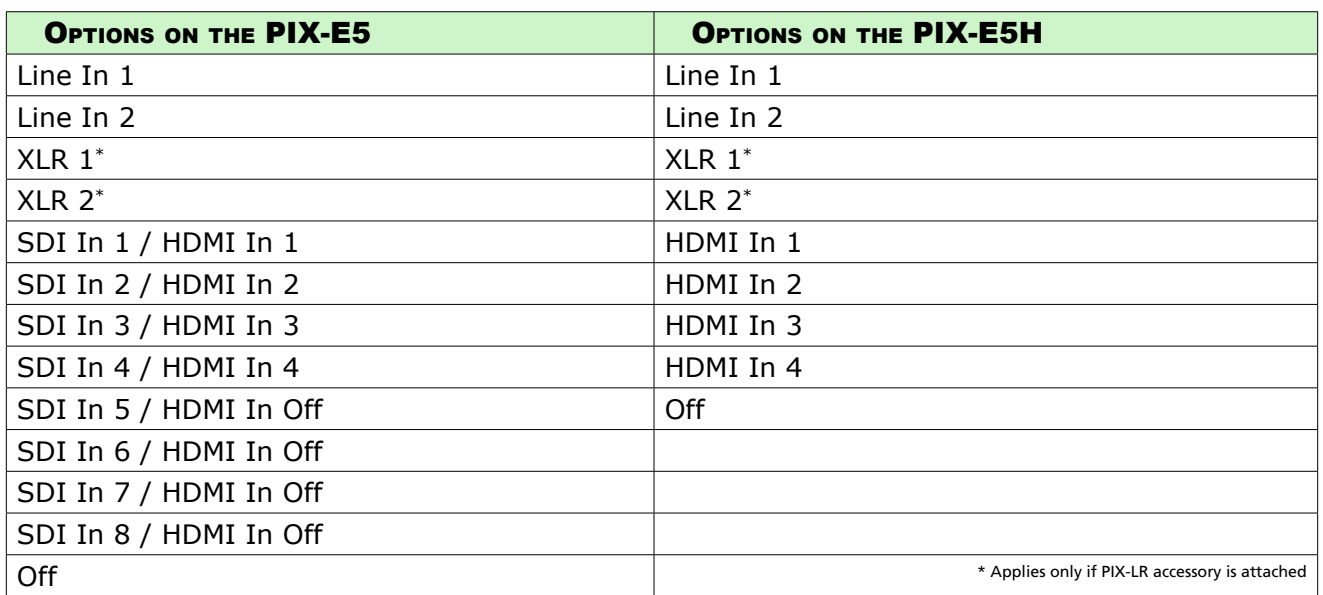

# **Setting up Tracks**

The Audio screen provides the ability to customize track names, set gain levels, adjust input delays, and arm or disarm certain tracks. Use an input delay to align audio with delayed video output from cameras.

#### **To arm or disarm a track:**

- 1. From the Audio screen, select the track to adjust.
- 2. Turn the Control knob to highlight the track's number field.
- 3. Press the Control knob to select option to either arm or disarm the track.
- L *Additional options include arming or disarming all tracks.*

#### **To edit a tracks' name:**

- 1. From the Audio screen, select the track to adjust.
- 2. Turn and press the Control knob to edit the track's name field.
- 3. Use the on-screen keyboard, or attached USB keyboard, to enter the track's new name.
- 4. Select OK, or press Enter on a USB keyboard, if attached.

#### **To adjust a track's input gain:**

- 1. From the Audio screen, select the track to adjust.
- 2. Turn and press the Control knob to select the track's Gain field.
- 3. Adjust the gain in  $+/- 1$  dB increments from -40 dB to  $+20$  dB as needed. The default is 0 dB.
- 4. Press the Control knob to exit adjustment mode.

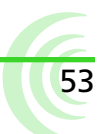

### <span id="page-53-1"></span>**To adjust a track's input delay:**

- 1. From the Audio screen, select the track to adjust.
- 2. Turn and press the Control knob to select the input delay field.
- 3. Adjust the input delay in millisecond intervals.
- 4. Press the Control knob to exit adjustment mode.

# <span id="page-53-0"></span>**Routing Audio Output**

Audio tracks 1 through 8 are embedded in SDI and HDMI outputs.

The PIX-E5H outputs audio to its HDMI output. The PIX-E5 outputs audio to both SDI and HDMI outputs.

The monitor also features a 3.5 mm headphone output. The audio source for this output is user-definable.

#### **To choose a headphone source:**

- 1. Press and hold the MENU button for 1 second to access the Monitor menu.
- 2. Select the HP Source tab.
- 3. Select a headphone source.

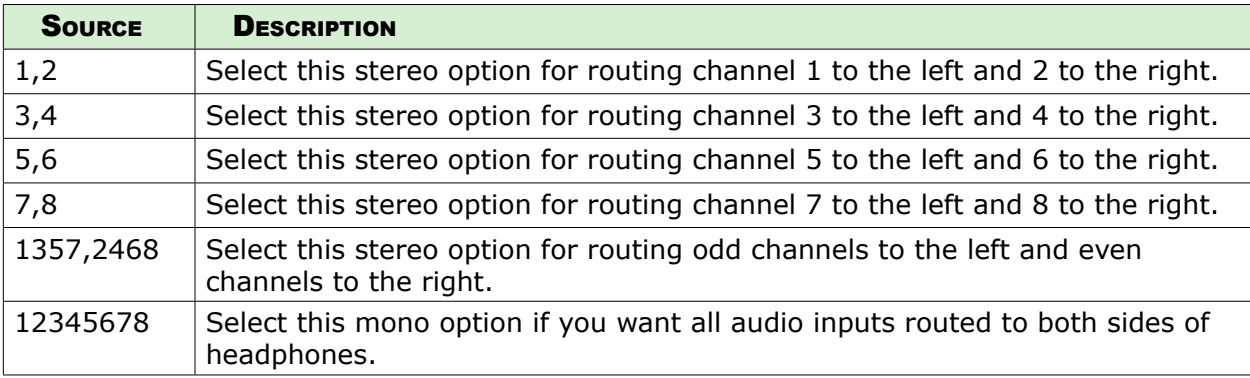

#### **To adjust headphone gain:**

- L *As a safety precaution, the touch screen is disabled to avoid sudden, accidental changes to headphone gain. Adjustments can only be made using the Control knob.*
- 1. Press and hold the MENU button for 1 second to access the Monitor menu.
- 2. Select the HP Gain tab.
- 3. Adjust the HP gain, using the Control knob.

### <span id="page-54-0"></span>**Adjusting Headphone Warning Bell Level**

A short tone is sent to the headphone output to indicate transport changes (Record start / stop and playback start / stop) or error conditions (Drive missing or drive full). The level of this tone can be adjusted.

#### **To adjust the level of the Headphone Warning Bell:**

- 1. Press the MENU button to access the Main menu.
- 2. Select Audio > HP Warning Bell Level.
- 3. Turn the Control knob to adjust the level (-61 to -12 dBFS).

# <span id="page-56-0"></span>**Timecode**

PIX-E monitors store timecode metadata within QuickTime files.

The timecode value that is stored is derived from the monitor's internal time-of-day clock, from its internal record run generator, or—for PIX-E5 only—from the external SDI video input.

L *Because the monitor does not include an internal, jammable, free-running generator, it is recommended that the camera utilizes a suitable timecode generator for applications requiring a high level of accuracy.*

### **Topics in this section include:**

- **Setting a Timecode Mode**
- **[Toggling Drop Frame Timecode](#page-57-0)**
- **[Setting the Rec Run Timecode Value](#page-57-0)**

# **Setting a Timecode Mode**

For the PIX-E5H, there are two timecode modes to choose: Time of Day and Record Run. The PIX-E5 offers those two modes plus a third option, external timecode via SDI.

#### **To select a timecode mode:**

- 1. Press the MENU button.
- 2. Select Timecode > Timecode Mode.
- 3. Select a timecode mode. Time of Day is the default mode.

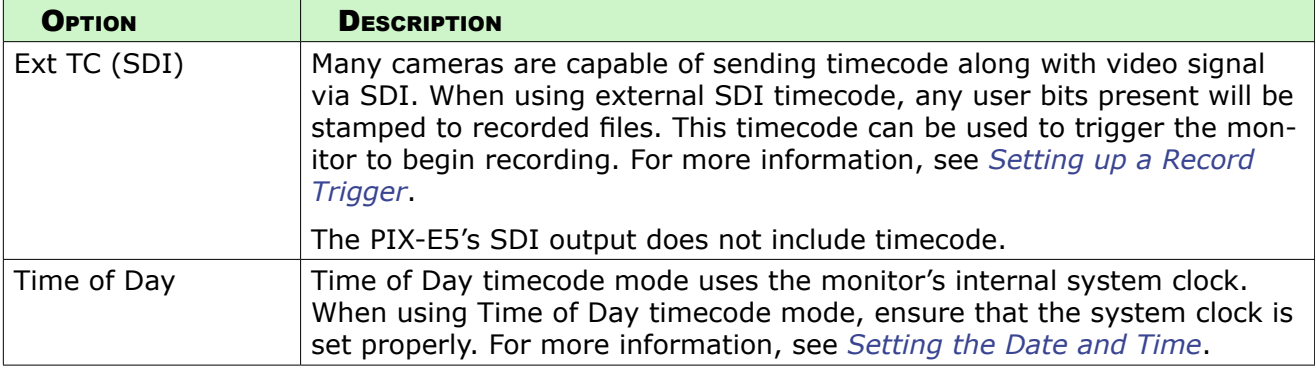

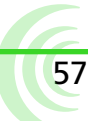

<span id="page-57-0"></span>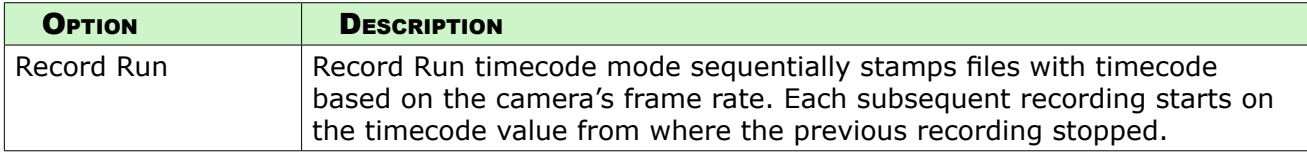

# **Toggling Drop Frame Timecode**

Sometimes a production requires the use of drop frame timecode, and it is necessary to ensure the monitor stamps files as drop frame accordingly.

#### **To toggle drop frame timecode:**

- 1. Press the MENU button.
- 2. Select Timecode > Drop Frame Enable.
- 3. Select Off or On.

## **Setting the Rec Run Timecode Value**

Record run timecode mode stamps files sequentially, with the first file being stamped from a specified value. This value is 00:00:00:00 by default, but it can be set to any value. Every time this value is set, the next recording will begin at that value and subsequent recordings will start on the timecode value from where the previous recording stopped.

#### **To set the record run timecode value:**

- 1. Press the MENU button.
- 2. Select Timecode > Set Rec Run Value.
- 3. Turn the Control knob to set the highlighted value.
- 4. Press the Control knob to move to the next value.

# <span id="page-58-0"></span>**System Functions**

The Main menu provides access to various system settings related to the date and time, as well as the ability to update firmware and view version information.

#### **Topics in this section include:**

- **Time and Date**
	- ▶ [Setting the Date and Time](#page-59-0)
- **[Updating Firmware](#page-59-0)**
- **[Checking Version and Serial Number](#page-60-0)**
- **[Saving and Recalling Settings](#page-60-0)**
- **[Restoring Factory Default Settings](#page-61-0)**

59

# **Time and Date**

The monitor uses the time and date for file properties when writing files to disk. The time and date is also used by the timecode system when the Timecode Mode is set to Time of Day.

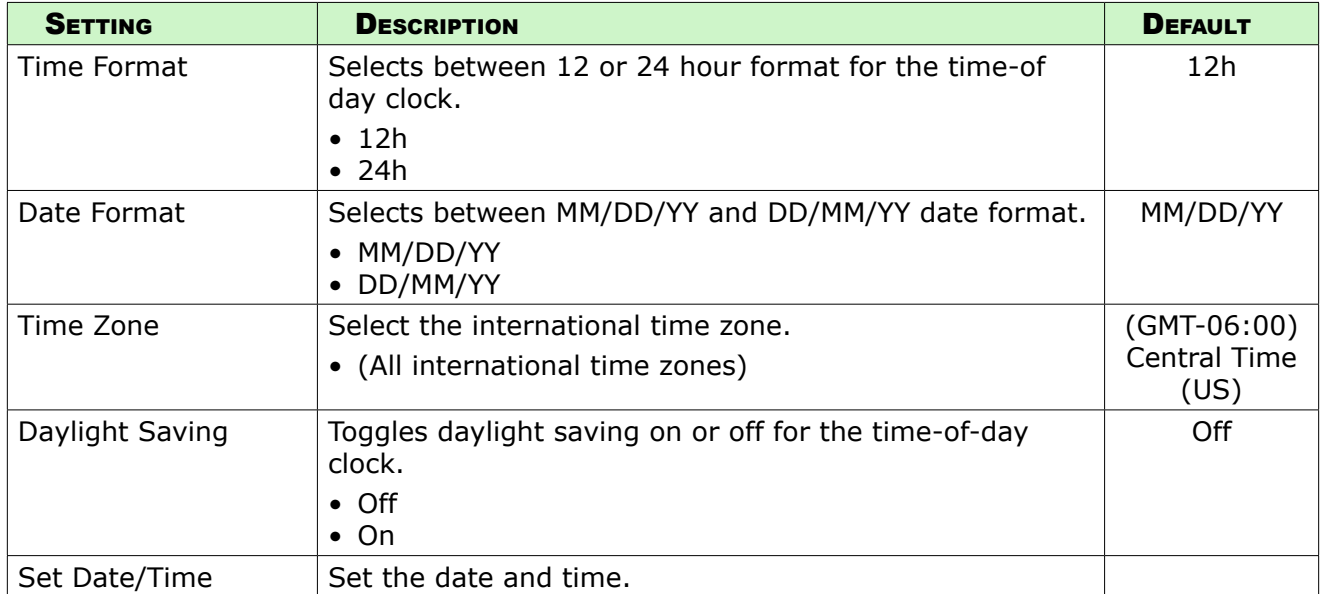

#### <span id="page-59-1"></span><span id="page-59-0"></span>**Setting the Date and Time**

Before setting the date and time, Time Zone and Daylight Saving should be configured properly.

#### **To select a time zone and set daylight saving:**

- 1. Press the MENU button.
- 2. Select System > Time Zone.
- 3. Select the correct time zone for your location.
- 4. Select System > Daylight Saving.
- 5. Select On or Off.

#### **To set the date and time:**

- 1. Press the MENU button.
- 2. Select System > Set Date/Time.
- 3. Turn the Control knob to set the highlighted value.
- 4. Press the Control knob to move to the next value.

### **Updating Firmware**

Firmware updates are released periodically to improve the functionality and add new features to the monitor. Firmware updates are performed with a .prg file obtained from the Video Devices website.

#### **To update firmware:**

- 1. Download the .prg file to a computer.
- 2. Connect an SD card or SpeedDrive to the computer.
- 3. Copy the .prg file to the SD card or SpeedDrive.
- 4. Remove the SD card or SpeedDrive from the computer and connect it to the monitor.
- 5. Power up the monitor.
- ⚠ *Ensure that the monitor is powered via the supplied PIX-E PSU and fully-charged batteries. Power loss during a firmware update can result in the monitor becoming inoperable. In the unlikely event that power is lost during a firmware update, a computer and the USB boot cable, included with the monitor, may be used to reinstall the firmware and recover operation. Contact Customer Support for proper recovery procedures.*
- 6. Press the MENU button.
- 7. Select System > Update Firmware.

61

<span id="page-60-0"></span>The monitor will search connected drives for a .prg file. When the .prg file is found, follow the on-screen instructions to perform the firmware update.

- L *Firmware updates will take several minutes to complete, and the unit will reboot multiple times during the process. Various functions and ports will become inactive while firmware is updating. The monitor is ready to use when it returns to the main display.*
- 8. (Optional) Verify the firmware version by pressing the MENU button and selecting System > Version Info.

### **Checking Version and Serial Number**

For convenience and support issues, the monitor's firmware version and serial number can be viewed from the Main menu.

#### **To check the firmware version and serial number:**

- 1. Press the MENU button.
- 2. Select System > Version Info.

A dialog with information is displayed, including the firmware version on the first line and the monitor's serial number at the bottom.

# **Saving and Recalling Settings**

All settings on the monitor can be stored for easy recall at a later time. This is useful for recalling settings for different work flows or projects, or when setting up multiple PIX-E monitors with the same settings.

#### **To save settings to SD card or SpeedDrive:**

- 1. Press the MENU button.
- 2. Select one of the following:
	- Save/Load Settings > Save Settings to SpeedDrive
	- Save/Load Settings > Save Settings to SD Card
- 3. Use the on-screen keyboard (Or attached USB keyboard) to enter a name for the settings file.
- 4. Select OK (Or press Enter on an attached USB keyboard) to save the settings file.

#### **To recall settings from the SD card or SpeedDrive:**

- 1. Press the MENU button.
- 2. Select one of the following:
	- Save/Load Settings > Load Settings from SpeedDrive
	- Save/Load Settings > Load Settings from SD Card.

3. Select a settings file.

# <span id="page-61-0"></span>**Restoring Factory Default Settings**

Should it ever become necessary to restore all settings on the monitor to its original factory defaults, the Main menu provides an option to do that.

⚠ *Restoring defaults will remove all custom modifications to the various monitoring tools.* 

#### **To restore factory default settings:**

- 1. Press the MENU button.
- 2. Select Save/Load Settings > Revert to Factory Settings.

# <span id="page-62-0"></span>**Specifications**

This chapter provides specifications for both the PIX-E5 and PIX-E5H monitors. Although the monitors share many features and similarities, there are some differences.

The specifications are provided in separate sections for clarity.

#### **Topics in this section include:**

#### **PIX-E5 Specifications**

- Video
- [Audio](#page-63-0)
- [Storage](#page-63-0)
- ▶ [Timecode](#page-64-0)
- ▶ [Power](#page-64-0)
- [Physical](#page-64-0)
- [Environmental](#page-64-0)

#### **[PIX-E5H Specifications](#page-65-0)**

- [Video](#page-65-0)
- [Audio](#page-65-0)
- [Storage](#page-66-0)
- ▶ [Timecode](#page-66-0)
- ▶ [Power](#page-66-0)
- ▶ [Physical](#page-66-0)
- [Environmental](#page-66-0)

# **PIX-E5 Specifications**

#### **Video**

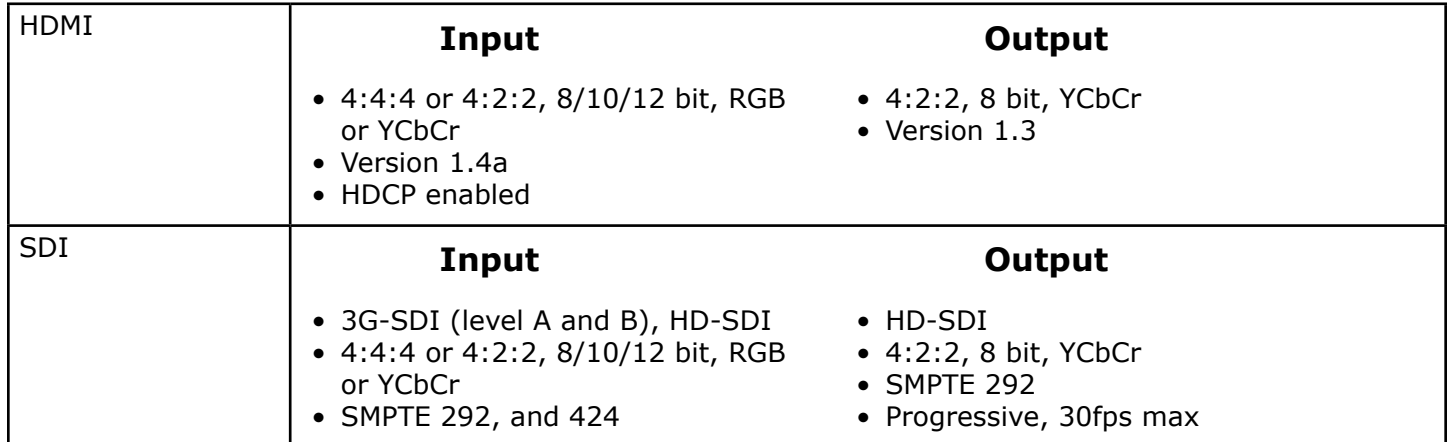

<span id="page-63-0"></span>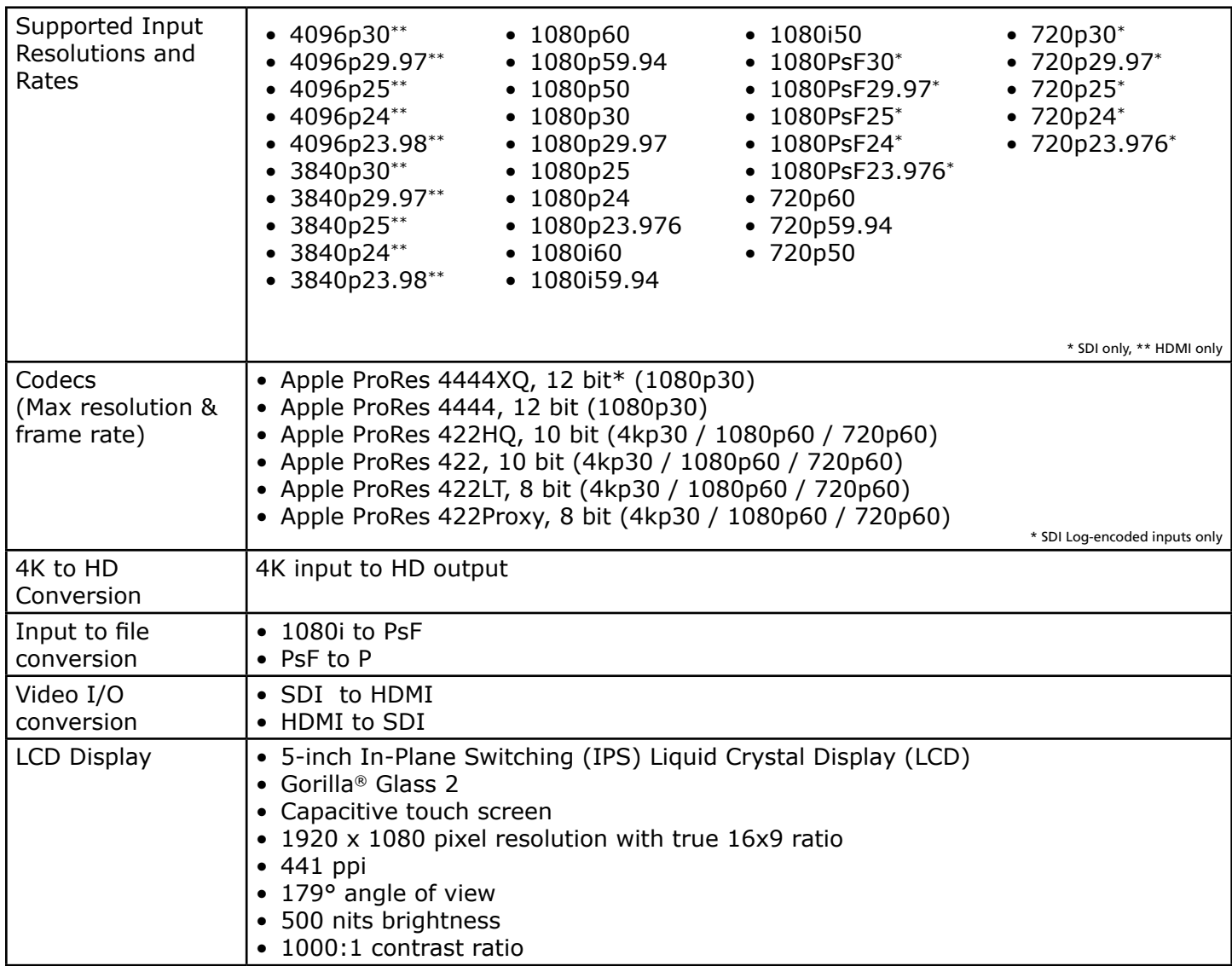

# **Audio**

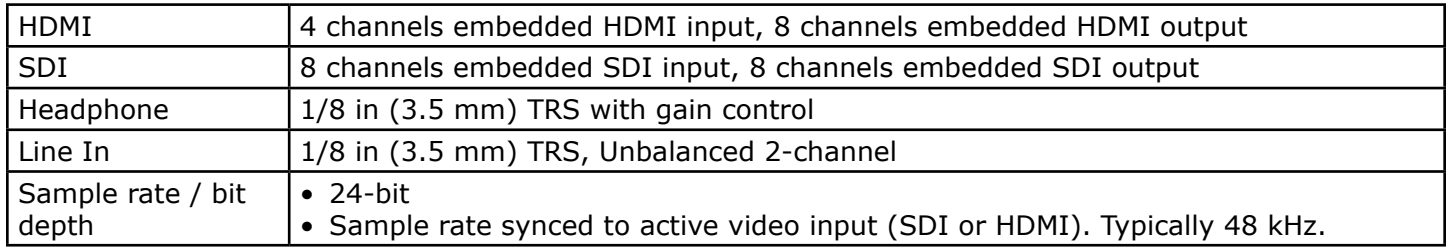

# **Storage**

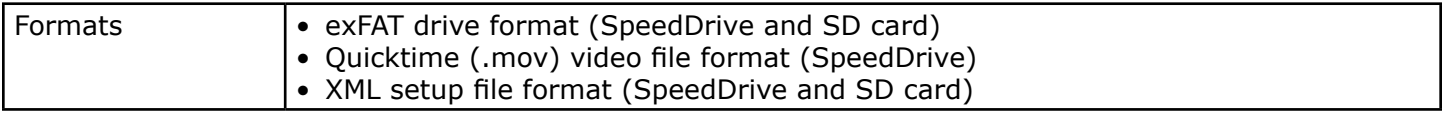

<span id="page-64-0"></span>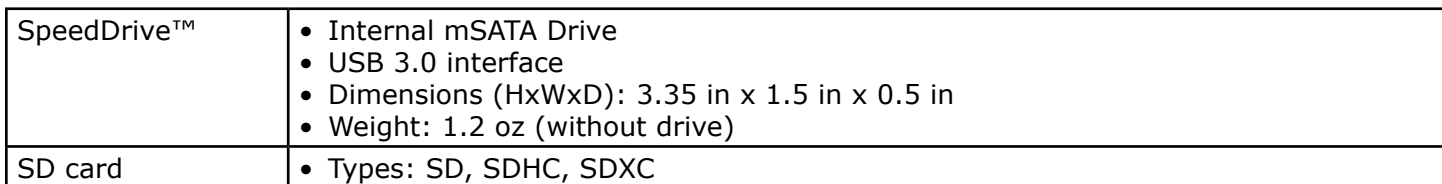

L *See list of approved media at: [www.videodevices.com/approved](http://www.videodevices.com/approved)*.

## **Timecode**

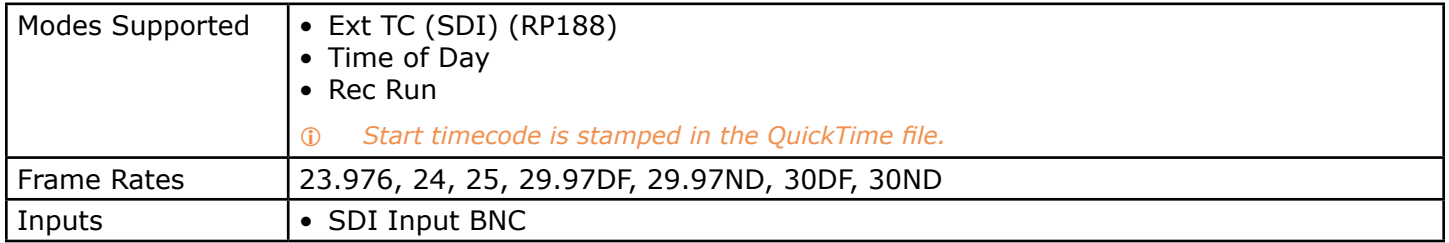

#### **Power**

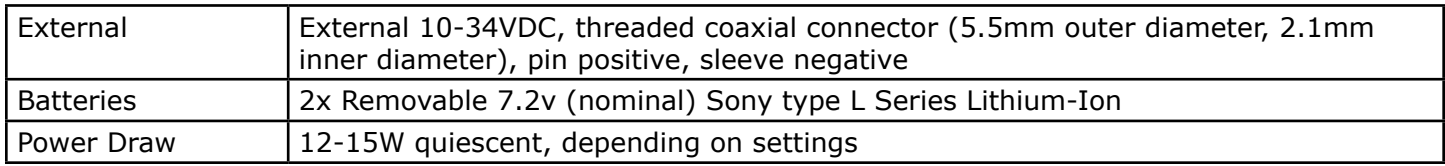

# **Physical**

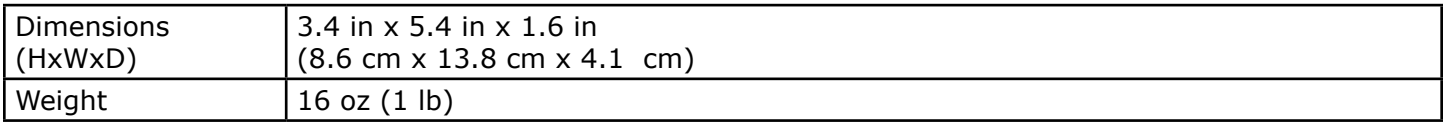

# **Environmental**

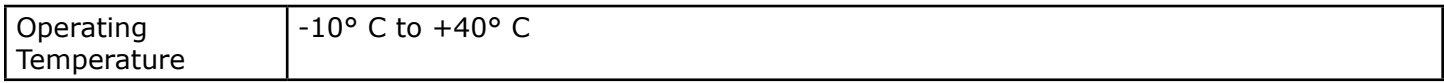

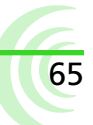

# <span id="page-65-0"></span>**PIX-E5H Specifications**

# **Video**

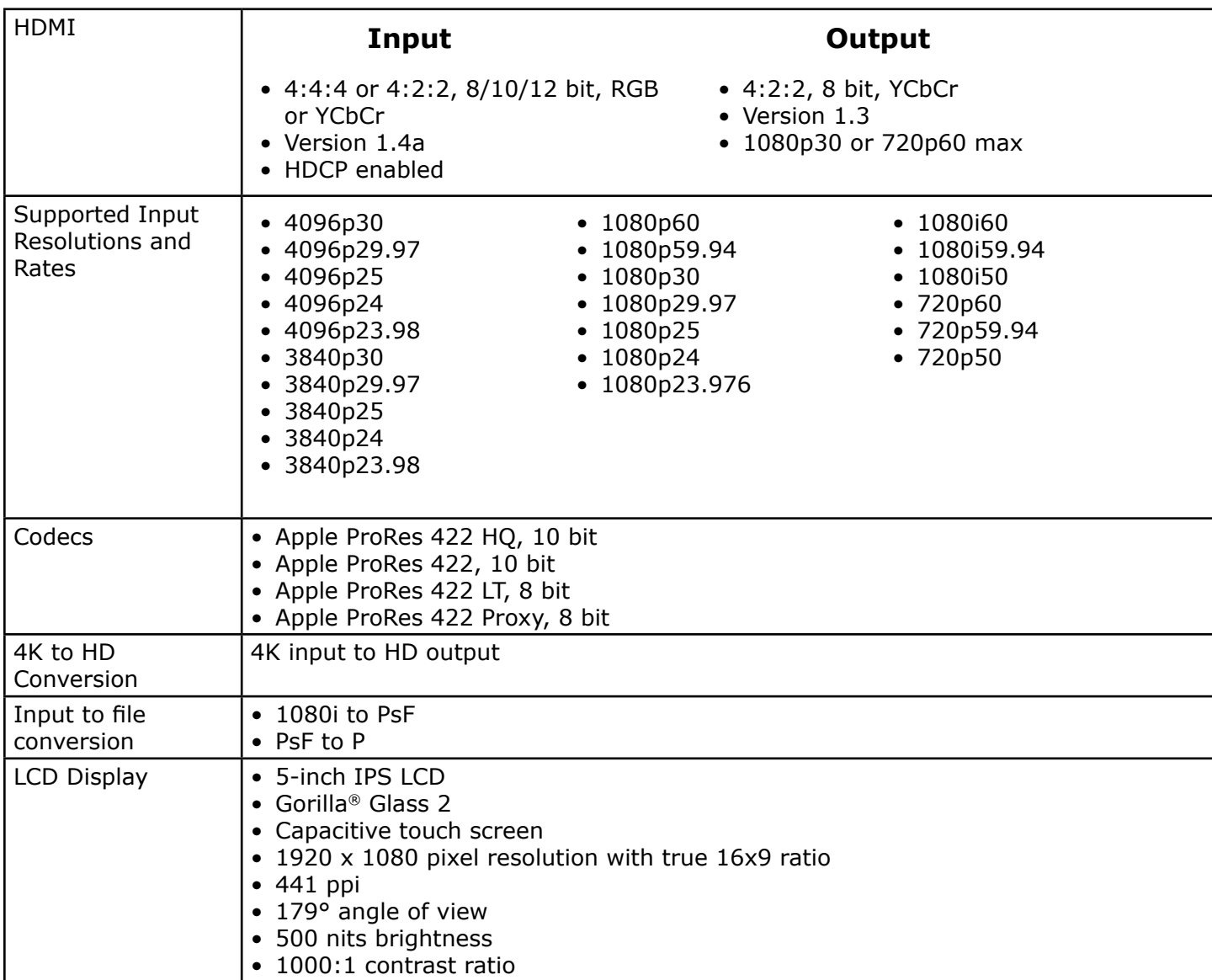

# **Audio**

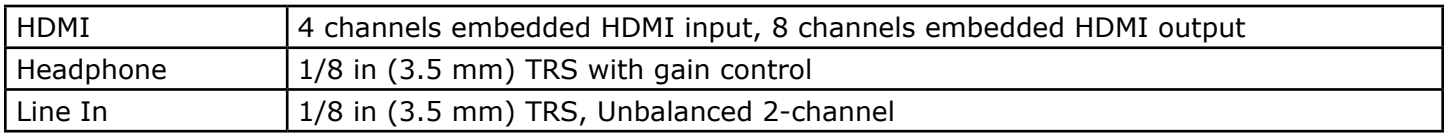

<span id="page-66-0"></span>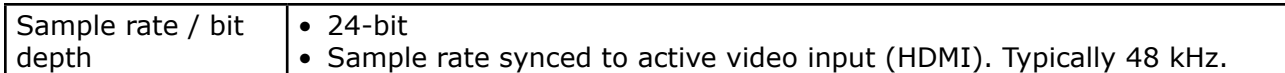

# **Storage**

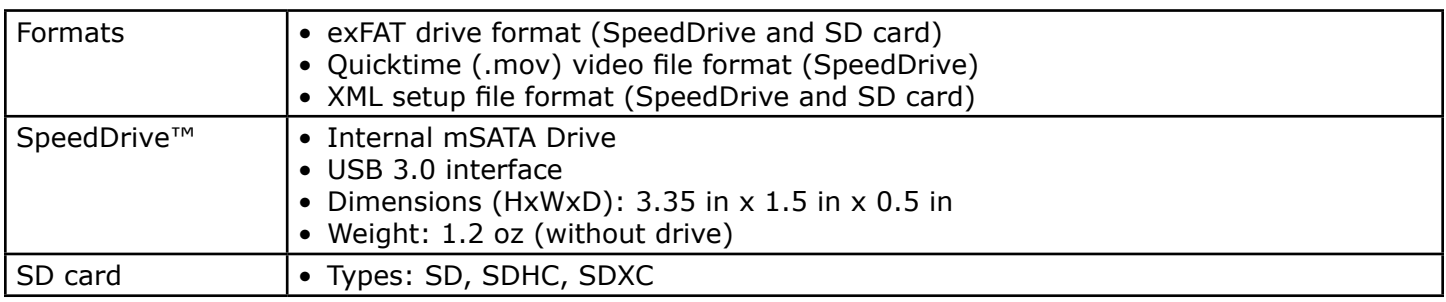

### L *See list of approved media at: [www.videodevices.com/approved](http://www.videodevices.com/approved)*.

# **Timecode**

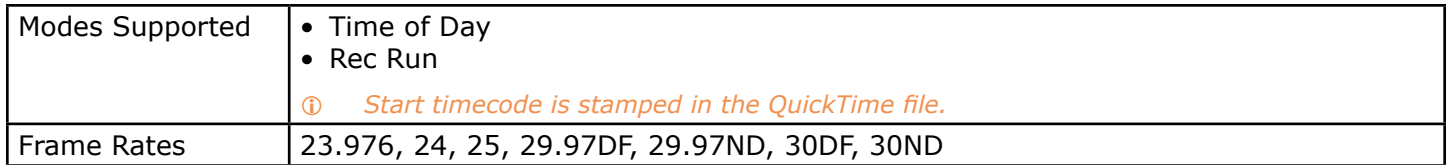

#### **Power**

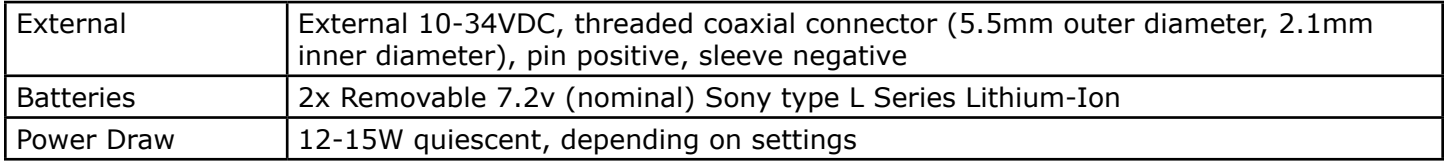

# **Physical**

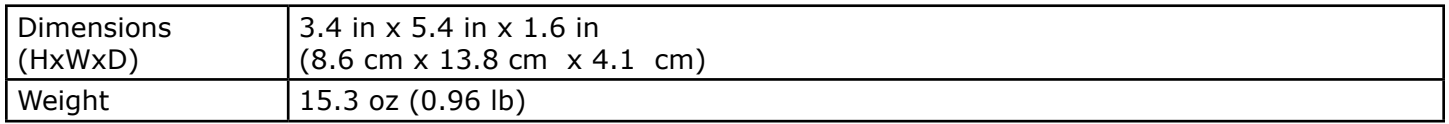

### **Environmental**

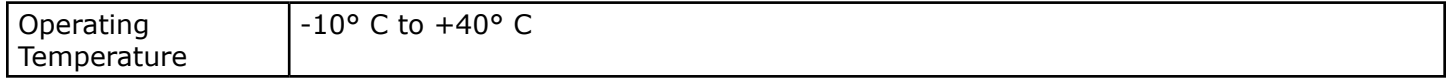

# **SOUND**<sup>6</sup>DEVICES

**Sound Devices, LLC** E7556 Road 23 and 33 Reedsburg, Wisconsin 53959 USA

Phone: +1 (608) 524-0625 Fax: +1 (608) 524-0655

#### **Customer Support**

Toll Free: (800) 505-0625

**support@sounddevices.com <http://www.sounddevices.com/support> <http://forum.sounddevices.com>**

#### **Product Information**

For more information about products and accessories, visit us on the web at [www.sounddevices.com](http://www.sounddevices.com).